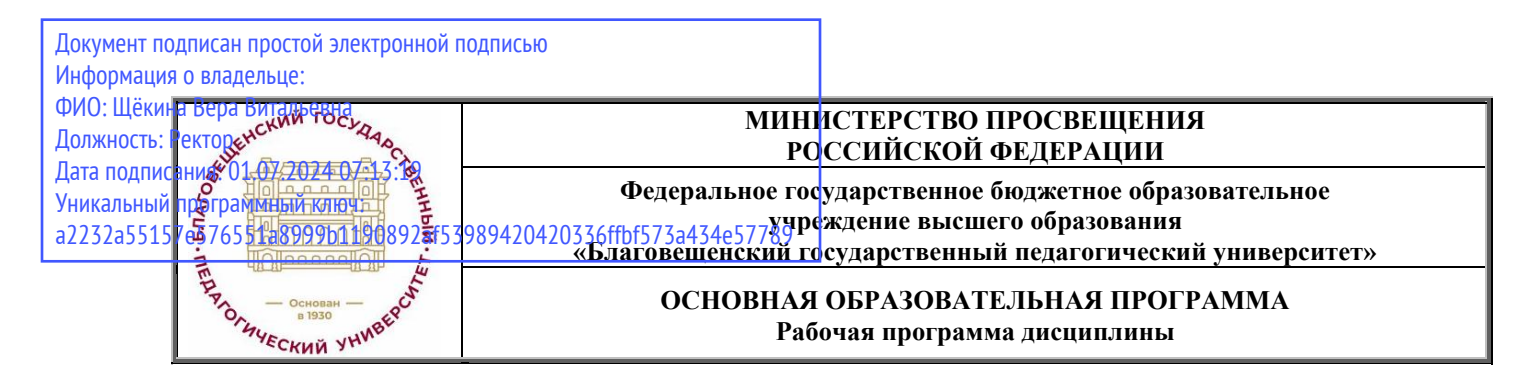

**УТВЕРЖДАЮ Декан естественно-географического факультета ФГБОУ ВО «БГПУ»**

> **И.А. Трофимцова «30» мая 2024 г.**

# **Рабочая программа дисциплины ГЕОИНФОРМАТИКА**

# **Направление подготовки 44.03.05 ПЕДАГОГИЧЕСКОЕ ОБРАЗОВАНИЕ (с двумя профилями подготовки)**

# **Профиль «ГЕОГРАФИЯ»**

# **Профиль «ДОПОЛНИТЕЛЬНОЕ ОБРАЗОВАНИЕ (ТУРИЗМ)»**

**Уровень высшего образования БАКАЛАВРИАТ**

**Принята на заседании кафедры географии (протокол № 5 от «16» мая 2024 г.)**

**Благовещенск 2024**

# **СОДЕРЖАНИЕ**

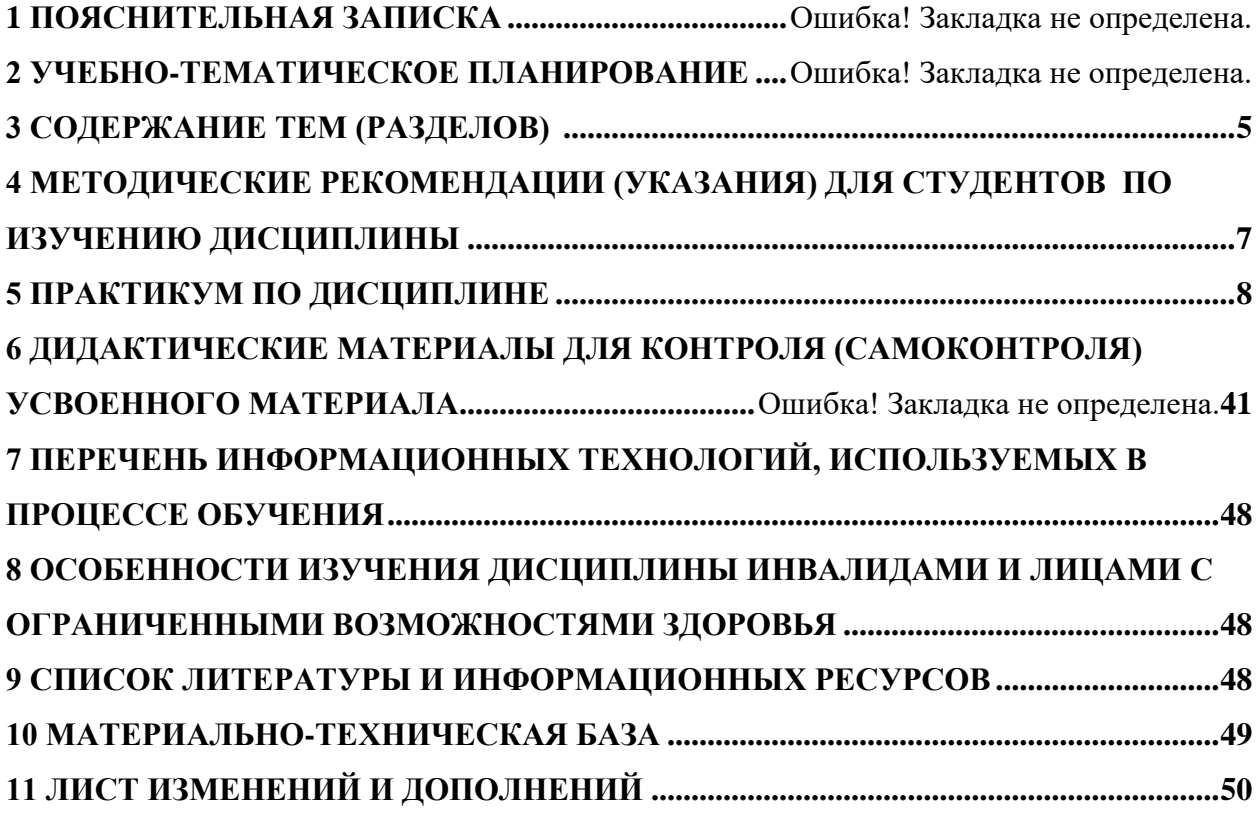

**1.1 Цель дисциплины: при реализации обучения по дисциплине** «Геоинформатика» - сформировать систематизированные знания и навыки в области использования ГИС в географии.

**1.2 Место дисциплины в структуре ООП**: дисциплина «Геоинформатика» относится к дисциплинам предметного модуля по профилю «География» части, формируемой участниками образовательных отношений (Б1.В.01.02).

Для освоения дисциплины «Геоинформатика» студенты используют знания, умения и виды деятельности, сформированные в процессе изучения предметов «Информатика и ИКТ», «География» на предыдущем уровне образования, а также в ходе освоения студентами дисциплин «Технологии цифрового образования», «Геология», «Общее землеведение».

### **1.3 Дисциплина направлена на формирование следующих компетенций**: УК-1; ОПК-9; ПК-2

- **УК-1.** Способен осуществлять поиск, критический анализ и синтез информации, применять системный подход для решения поставленных задач, **индикатором** достижения которой является:

УК-1.2 Находит и критически анализирует информацию, необходимую для решения поставленной задачи.

**- ОПК-9.** Способен понимать принципы работы современных информационных технологий и использовать их для решения задач профессиональной деятельности, **индикатором** достижения которой является:

- ОПК 9.3. Владеет навыками применения современных информационных технологий для решения задач профессиональной деятельности.

**- ПК-2.** Способен осуществлять педагогическую деятельность по профильным предметам (дисциплинам, модулям) в рамках программ основного общего, среднего общего и дополнительного образования, **индикаторами** достижения которой является:

ПК-2.9 Владеет практическими навыками работы с одним из ГИС-документов и методами геоинформационных исследований.

#### **В результате изучения дисциплины студент должен:**

# **Знать:**

- направления и тенденции развития геоинформационных систем;

- направления использования ГИС в географическом образовании.
- опыт прикладного использования ГИС в различных сферах деятельности.
- структуру ГИС;
- теоретические основы геоинформатики;
- теоретические основы информатики;
- функциональные возможности ГИС;

#### **Уметь:**

- анализировать проекты ГИС;
- анализировать тенденции развития геоинформационных технологий;
- выполнять пространственный анализ с использованием ГИС.
- использовать ГИС в географических исследованиях;
- объяснять сущность и методику получения информации при помощи ГИС;
- осваивать новое программное ГИС-обеспечение.

#### **Владеть:**

- навыками подготовки электронных карт к публикации.
- навыками пользователя офисного пакета информационных технологий;
- навыками разработки проектов ГИС;
- умениями оперативной работы с одним из пакетов ГИС.

**1.5 Общая трудоемкость дисциплины «Геоинформатика»** составляет 3 зачетные единицы (далее – ЗЕ) (108 часов):

Программа предусматривает изучение материала на лекциях и практических занятиях. Предусмотрена самостоятельная работа студентов по темам и разделам. Проверка знаний осуществляется фронтально, индивидуально.

# **1.6 Объем дисциплины и виды учебной деятельности**

Объем дисциплины и виды учебной деятельности (очная форма обучения)

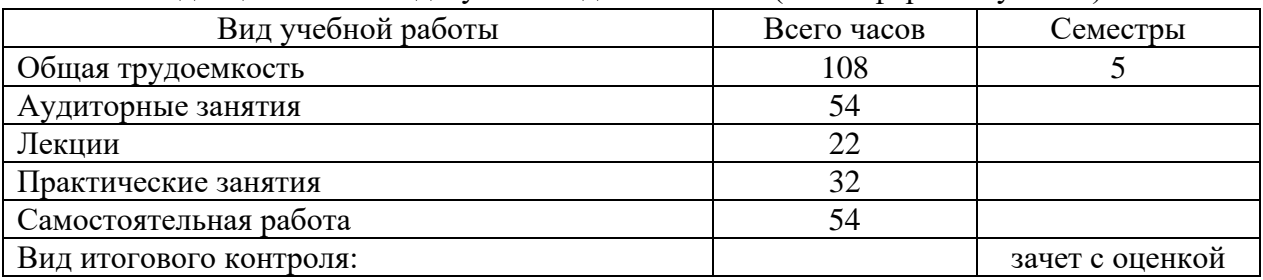

# **2 УЧЕБНО-ТЕМАТИЧЕСКОЕ ПЛАНИРОВАНИЕ**

#### **2.1 Очная форма обучения**

#### **Учебно-тематический план**

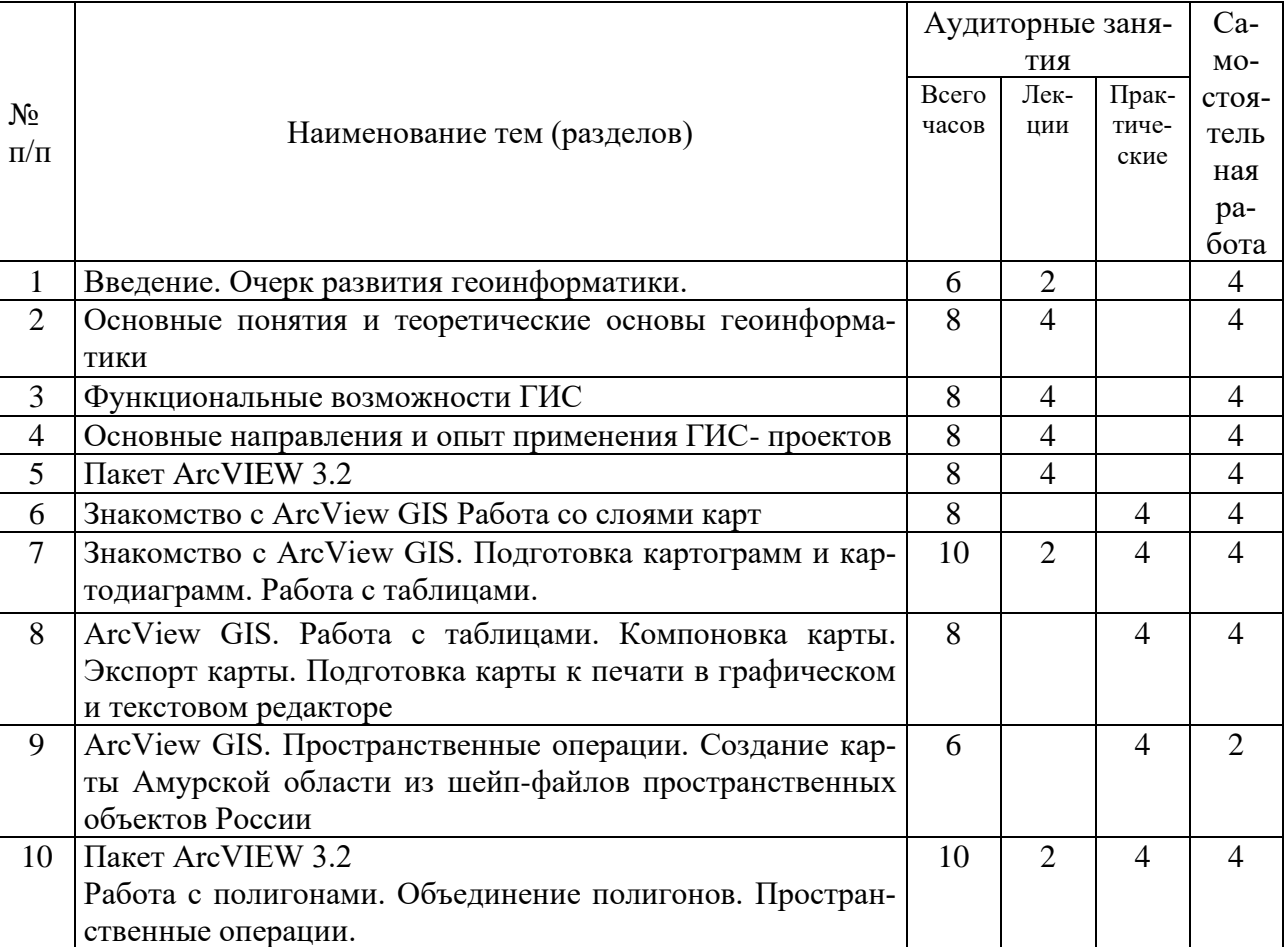

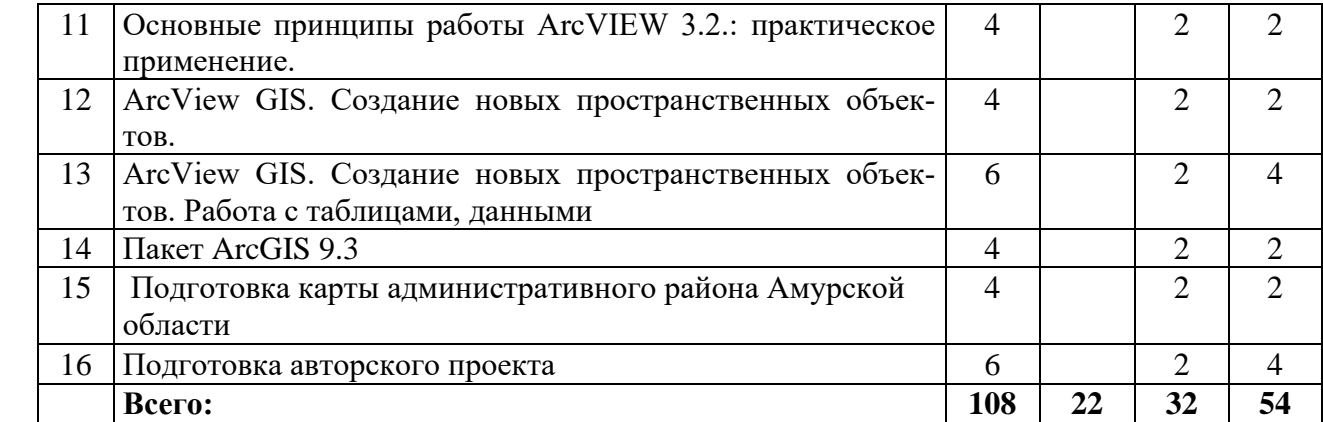

# **ИНТЕРАКТИВНОЕ ОБУЧЕНИЕ ПО ДИСЦИПЛИНЕ «***ГЕОИНФОРМАТИКА***»**

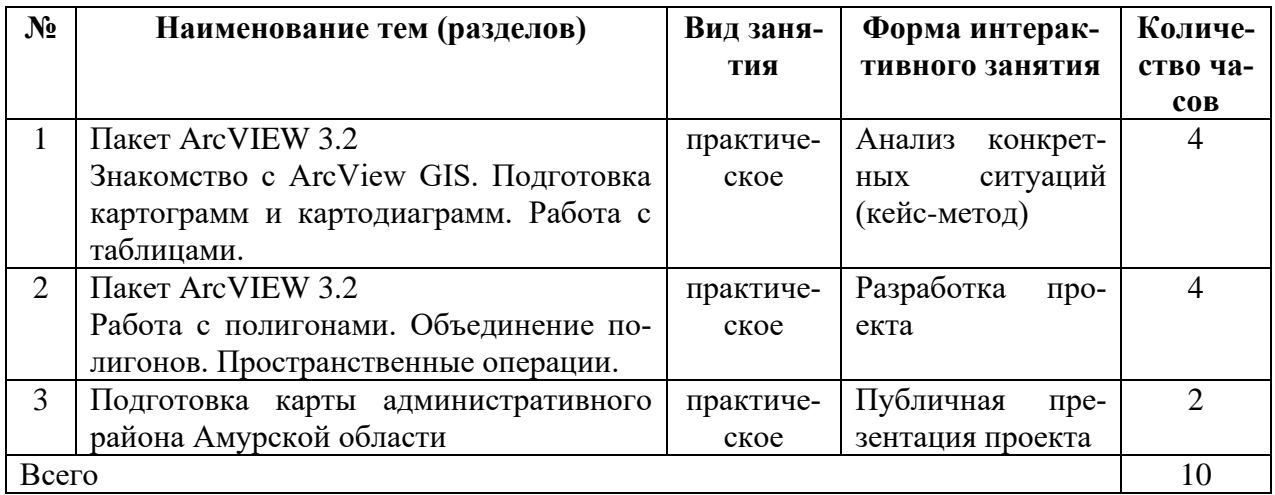

#### **ОЧНАЯ ФОРМА ОБУЧЕНИЯ**

#### **3 СОДЕРЖАНИЕ ТЕМ РАЗДЕЛОВ**

#### **Тема 1. Введение. Очерк развития геоинформатики.**

Место геоинформатики в системе наук. Взаимосвязи с картографией, дистанционным зондированием и информатикой. Основные понятия и термины геоинформатики. Интегрирующая роль геоинформатики в современной географии.

Задачи и место курса в подготовке специалиста-географа. Геоинформатика как сфера деятельности. Профессиональные требования к ГИС-специалистам. Научная и учебная литература, периодика и библиография, информационно-справочные издания. История развития ГИС. Основные черты развития геоинформатики в России.

# **Тема 2. Основные понятия и теоретические основы геоинформатики**

Понятие об информационных и географических информационных системах (ГИС).Данные, информация, знания: различия между ними. Источники данных и их типы. Способы получения данных. Оценки качества данных. Системы управления базами данных.

Классификации ГИС по территориальному охвату, по целям, по тематике. Интегрированные ГИС. Понятие об открытых системах. Структура ГИС. Понятие о базах данных и их разновидностях. Позиционные, тематические, выходные характеристики в базах данных.

### **Тема 3. Функциональные возможности ГИС.**

Регистрация и ввод данных. Измерительно-наблюдательные системы и сети. Технологии ввода данных. Структурирование пространственных данных. Основные модели данных.

Разновидности растрового (регулярное, нерегулярное, иерархическое и др.), векторного (бесструктурные, топологические и другие модели) и комбинированного представления данных. Преобразования типа «растр-вектор» и «вектор-растр». Хранение данных и их защита. Анализ данных и моделирование. Операции вычислительной геометрии. Операции с трехмерными объектами.

Методы моделирования. Многовариантность моделирования. Способы оценки достоверности моделирования. Математико-картографическое моделирование: элементарные (структуры взаимосвязей, динамики) и сложные (цепочкообразные, сетевые, древовидные) модели. Вывод и визуализация данных. Создание экспертных систем. Системы поддержки принятия решений.

Технические средства машинной графики. Методы и средства визуализации данных. Особенности создания компьютерных и электронных карт и атласов. Отображение пространственно-временных характеристик территориальных систем с помощью комплекса карт.

#### **Тема 4. Основные направления и опыт применения ГИС- проектов.**

Применение геоинформатики в научных исследованиях, практической деятельности и географическом образовании. Примеры реализации ГИС. Международные и национальные программы. Региональные и локальные ГИС. Краткий обзор программных средств, используемых в России: АrcView, ESRI, МарInfo, GeoDraw, и др.).

#### **Тема 5. Пакет Arc VIEW 3.2.**

Основные понятия Arc VIEW: вид, тема, проект, шейп-файл, таблица атрибутивных данных, проект, компановка. Создание и использование карт в ARCVIEW. Создание и редактирование пространственных данных. Работа с таблицами в ARCVIEW. Компоновка и подготовка карт к печати. Принципы шифрования файлов, атрибутив слоев карт (сохранение базы данных слоев, графики, координат объектов). Добавление слоев, основные операции со слоями карт. Редактирование и создание новых слоев карт.

**Тема 6. Знакомство с ArcView GIS Работа со слоями карт.** Принципы добавления слоев карт, виды слоев, сохранение и шифрование сохранных слоев в папках. Основные операции со слоями карт.

# **Тема 7. Пакет Arc VIEW GISПодготовка картограмм и картодиаграмм. Работа с таблицами.**

Принципы отбора и подготовки статистической информации для составления картограмм и картодиаграмм. Таблицы данных (имеющиеся, создание новой таблицы данных). Редактирование строк, добавление столбцов (формат ввода данных: текстовый, цифровой; десятичные знаки, размер ячейки).

## **Тема 8. ArcView GIS. Работа с таблицами. Компоновка карты. Экспорт карты. Подготовка карты к печати в графическом и текстовом редакторе**

База данных слоев карт, представление в табличной форме. Основные принципы работы с таблицами. Компоновка карт (альбомная, портретная). Расположение легенды. Редактирование легенды карты в соответствии с мерами принятыми в России (километры, а не мили ), экспорт карт, форматы сохранения для последующей работы в графических и текстовых редакторах.

#### **Тема 9. ArcView GIS. Пространственные операции. Создание карты Амурской области из шейп-файлов пространственных объектов России.**

Работа со слоями карт, проведение пространственных операций, полигональные отсекающие, входная тема. сохранение новых пространственных объектов.

### **Тема 10. Пакет ArcVIEW 3.2. Работа с полигонами. Объединение полигонов. Пространственные операции.**

Полигональные объекты (озера, ареалы, бассейновые территории и т.д.). Принципы создания полигональных объектов. Редактирование, добавление полигональных объектов. Добавление полигональных операций. Возможности пространственных операций.

#### **Тема 11.Основные принципы работы ArcVIEW 3.2.: практическое применение.**

Основные операции и работа ArcVIEW 3.2. Обобщение полученных знаний, практических навыков работы с данной ГИС.

**Тема 12. ArcView GIS. Создание новых пространственных объектов.** Добавление пространственных объектов (точечные, линейные, площадные), нанесение объектов на карту.

**Тема 13. ArcView GIS. Создание новых пространственных объектов. Работа с таблицами, данными.** Внесение данных о пространственных объектах в таблицу слоя. Отображение табличных данных, через функцию «подпись».

# **Тема 14. Пакет ArcGIS 9.3.**

Основные понятия ArcGIS 9.3. Сравнение пакетов Arc VIEW 3.2 и ArcGIS 9.3. Работа с ArcMap, ArcCatalog, ArcGlobus.Создание и использование карт. Создание и редактирование пространственных данных. Компоновка и подготовка карт к печати.

#### **Тема 15. Подготовка карты административного района Амурской области.**

Выбор района и подготовка пространственных данных из имеющихся источников. Разработка содержания карт. Подготовка содержания тематических карт. Создание таблиц атрибутивных данных. Подготовка электронной карты района. Подготовка карты к публикации.

### **Тема 16. Подготовка авторского проекта.**

Выбор территории и темы проекта. Подготовка содержания тематических карт. Создание таблиц атрибуривных данных. Подготовка электронных карт проекта. Подготовка проекта к публикации.

# **4 МЕТОДИЧЕСКИЕ РЕКОМЕНДАЦИИ (УКАЗАНИЯ) ДЛЯ СТУДЕНТОВ ПО ИЗУЧЕНИЮ ДИСЦИПЛИНЫ «ГЕОИНФОРМАТИКА»**

- 1. При изучении дисциплины использовать как лекционный материал, так и дополнительную литературу, статистические таблицы и карты. Все вышеперечисленные компоненты информационного обеспечения курса взаимно дополняют друг друга.
- 2. Активно использовать информационный материал, выпущенный в последние годы, для обеспечения обновленными сведениями. Лекционный материал, как правило, регулярно обновляется, рекомендуется использовать статьи журналов и газет «География», «БИКИ», «МЭМО», «Вестник Московского университета» и др.
- 3. При изучении особенностей населения и хозяйства стран и регионов зарубежного мира необходимо придерживаться плана экономико-географической характеристики объекта, акцентируя особое внимание на экономико-географическом положении, географии населения и территориально-отраслевой характеристике хозяйства изучаемого региона или отдельной страны.
- 4. Анализируя статистический материал, необходимо уделять особое внимание не только отраслевому, но и территориальному анализу. Также рекомендуется часть статистических данных оформлять графически (в виде графиков и диаграмм) для удобства их использования.
- 5. При подготовке к семинарским занятиям внимательно изучать предлагаемую литературу, лекционный материал, касающийся темы изучаемого семинара. В тетради делать краткий конспект переработанной литературной информации для облегчения работы на занятии.
- 6. При выполнении контрольных работ необходимо учитывать, что ответы на поставленные вопросы могут включать одновременно материал или компоненты нескольких тем учебника или лекционного материала.
- 7. Для более детального и полного изучения географии зарубежного мира необходимо (в качестве зачетной работы) выучить предлагаемую номенклатуру.
- 8. На практических занятиях всегда иметь при себе: 2-3 ручки разного цвета, карандаши (простой и цветные), линейку, контурные карты и атласы.

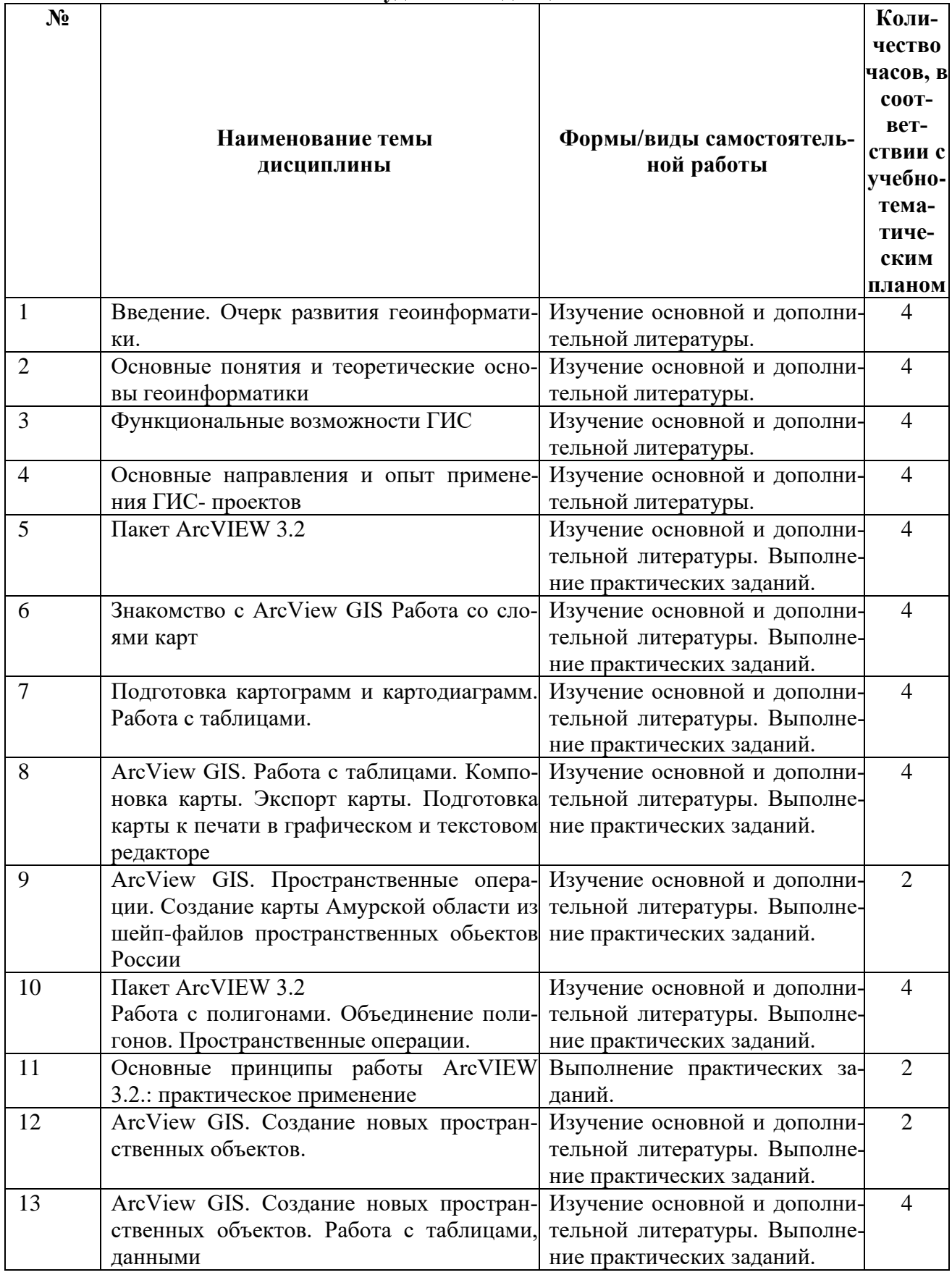

# **Учебно-методическое обеспечение самостоятельной работы студентов по дисциплине**

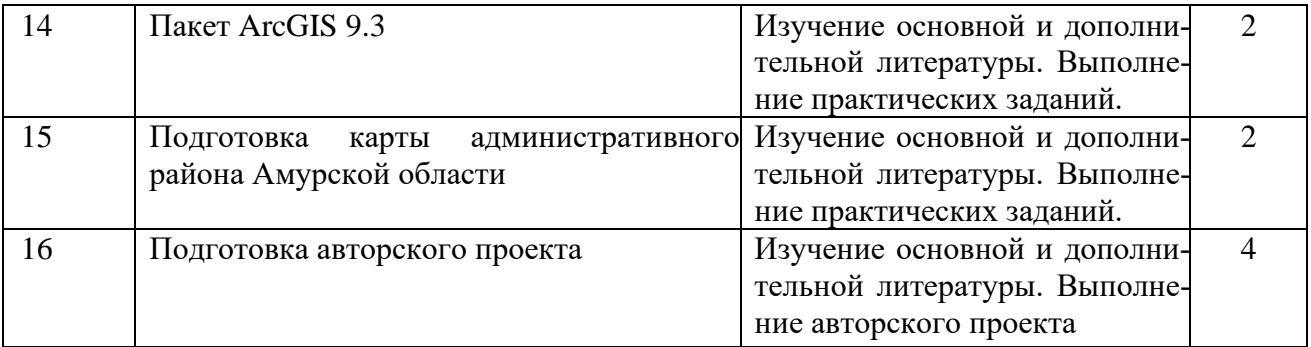

# **5 ПРАКТИКУМ ПО ДИСЦИПЛИНЕ**

#### **Занятие 1. Знакомство с ArcView GIS. Работа со слоями карт (2 часа)**

1. Запустите программу ESRI, воспользуясь ярлыком ArcView GIS на рабочем столе..

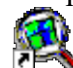

#### Ярлык для arcview.lnk

Познакомьтесь со справочной системой, воспользуясь меню «справка»/ «разделы справки»/ «Введение в ArcView», «Типы данных которые можно использовать в ArcView», «Данные, поставляемые с ArcView».

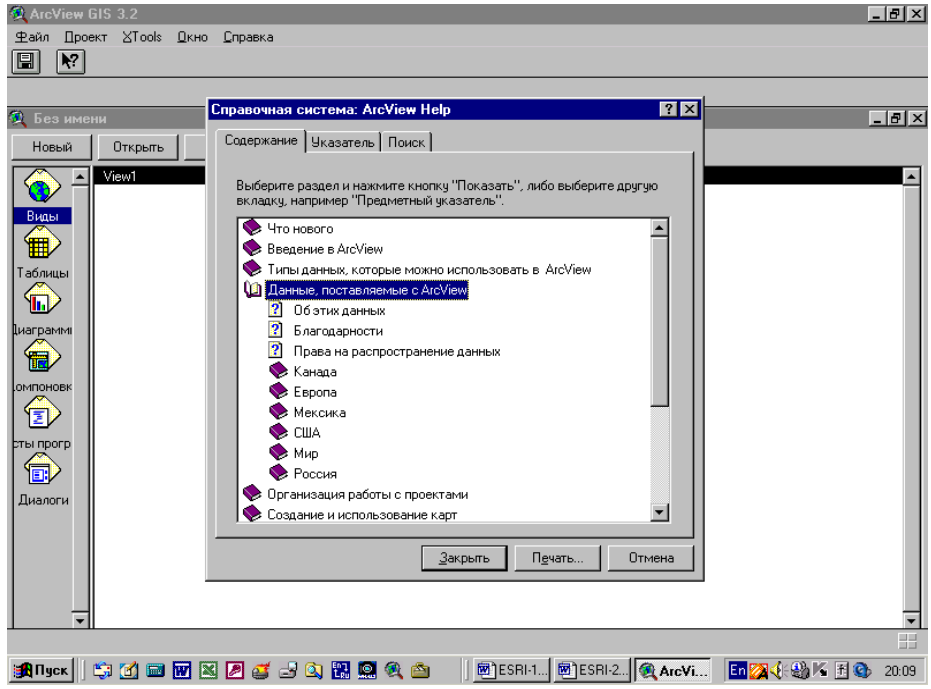

Подготовьте файл в редакторе Word «Словарь понятий ArcView». Запишите в него понятия «Вид», «Тема», «Проект», «Шейп-файл», «Компоновка».

2. Откройте файл C:/esri/esridata/world/country – на экране монитора отобразится картосхема стран мира. Каждое государство будет иметь индивидуальную раскраску.

3. Создайте шейп-файл – Тема/Преобразовать в шейп-файл и сохраните в своей папке под именем «страны мира».

4 Выполнить редакцию легенды- осн. меню - Тема/Редактировать легенду/ Тип легенды – «отдельный символ». Двойной клик по символу – вызов редактора легенды. Выбрать в меню раскраска (символ «заливка») неокрашенный прямоугольник. Нажать клавишу «применить».

5. Добавка слоев карты. Меню Вид/Добавить тему/ C:/esri/esridata/world/geogrid – на экрате отобразятся линии градусной сетки географических координат. Что это за линии?

6. Скройте линии geogrid убрав значок «» с легенды.

7. Добавьте в вид слои отображающие реки и озера, указав соответствующие шейпфайлы rivers.shp, lakes.shp.

8. Сохраните проект под своей фамилией в своей папке.

9. Создайте новый вид с картой США, выполнив те же операции. (сверните этот вид и создайте новый для карты США). Слои карты США находятся в папке C:/esri/esridata/USA. Подготовьте карту США со слоями границы штатов, города, реки, озера, железные дороги и автодороги.

# ЛИТЕРАТУРА

#### Основная:

1. Геоинформатика. В 2 кн. Кн. 1 : учебник для студ. вузов / под ред. В. С. Тикунова. - 3-е изд., перераб. и доп. - М. : Академия, 2010. - 391 с. – 10 экз.

#### Дополнительная:

1. Основы геоинформатики: В 2 кн. Кн.1: Учеб. пособие для студ. вузов. /Под ред. В. С. Тикунова – М.: Издательский центр «Академия», 2004. – 352 с. – 22 экз.

2. Сборник задач и упражнений по геоинформатике : учеб. пособие для студ. вузов / под ред. В. С. Тикунова. - М. : Академия, 2005. - 554 с. – 10 экз.

# **Занятие 2. Знакомство с ArcView GIS. Подготовка картограмм и картодиаграмм. Работа с таблицами. (2 часа)**

#### **Анализ конкретных ситуаций (кейс-метод)**

Структура занятия:

1. Вводное слово преподавателя.

2. Студентам выдаются индивидуальные вопросы. Ответ на вопрос предлагается дать при помощи использования программы ArcView в результате выполнения задания.

Вопросы:

−Каковы особенности распределения населения по территории США?

−В каких штатах США наблюдается наибольшее и наименьшее количество жителей? С чем это может быть связанно?

−Существуют ли особенности распределения населения по территории США по гендерному принципу?

3. Проверка выполненных карт по выполнению задания. Преподаватель спрашивает ответы на вопросы. Обсуждение применения полученных знаний для решения подобных задач. Подведение итогов занятия.

#### **Практическая часть**:

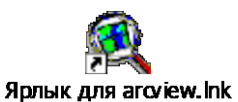

1. Запустите программу ESRI, воспользуясь ярлыком ArcView GIS. 2. Откройте свой проект.

#### **Подготовка картограммы плотность населения в США.**

3. Создайте новый вид в который добавьте темы C:/esri/esridata/USA/states – и

на экране монитора отобразится картосхема США. Каждый штат будет иметь индивидуальную раскраску.

4. Создайте шейп-файл – Тема/Преобразовать в шейп-файл «Население США» и сохранить в своей папке.

5 Выполнить редакцию легенды- осн. меню - Тема/Редактировать легенду/ (или двойной клик по символу – вызов редактора легенды) Выбрать в меню - Тип легенды – «цветовая шкала».

6. Выбрать в меню – «Поле классификации» - Pop90\_sqmi – (Плотность населения на

квадратную милю»)

7. Выбрать в меню – «Цветовые линейки» - «Красный». Просмотрите полученные результаты – «Применить».

8. Измените шкалу легенды - для большей дифференциации показателя:

в столбце «значения» редактора легенды указать показатели. 1-25, 25-50, 50-100, 100- 150, 150-250, 250-500, 500-1000, 1000-5000. Дополнительные значения вводятся кнопкой «+» внизу таблицы.

9. Выбрать в меню – «Цветовые линейки» - «Оранжевый»

10. Просмотрите результаты.

# **Подготовка картодиаграммы**

1. Создайте шейп-файл «структура населения», добавьте его в тему

2 Выполнить редакцию легенды - осн. меню - Тема/Редактировать легенду/ (или двойной клик по символу – вызов редактора легенды) Выбрать в меню - Тип легенды – «локализованная диаграмма». Для построения диаграммы добавит поля «Мужчины» и «Женщины» ("males", "females")

3. Используя кнопку «Свойства» «Редактора легенды» укажите минимальный и максимальный размер диаграммы учитывая размер карты.

4. Просмотрите полученные результаты.

5. Используя кнопку «Символ фона» «Редактора легенды» сделайте фон прозрачным.

6. Просмотрите полученные результаты.

7 Сохраните проект.

\* для успешно выполнивших задания:

1. Выполните экспорт полученной карты в файл графического формата (bmp) и просмотрите его в графическом редакторе (Painter)

2. В меню «Вид» выполните «компоновку» карты. Для решения вопросов воспользуйтесь «Справкой».

## Литература

#### Основная:

1. Геоинформатика. В 2 кн. Кн. 1 : учебник для студ. вузов / под ред. В. С. Тикунова. - 3-е изд., перераб. и доп. - М. : Академия, 2010. - 391 с. – 10 экз.

2. Геоинформатика. В 2 кн. Кн. 2 : учебник для студ. вузов / под ред. В. С. Тикунова. - 3-е изд., перераб. и доп. - М. : Академия, 2010. - 426 с. - – 10 экз.

#### Дополнительная:

3. Основы геоинформатики: В 2 кн. Кн.1: Учеб. пособие для студ. вузов. /Под ред. В. С. Тикунова – М.: Издательский центр «Академия», 2004. – 352 с. – 22 экз.

4. Основы геоинформатики: В 2 кн. Кн.2: Учеб. пособие для студ. вузов. /Под ред. В. С. Тикунова – М.: Издательский центр «Академия», 2004. – 480 с. – 22 экз.

5. Сборник задач и упражнений по геоинформатике : учеб. пособие для студ. вузов / под ред. В. С. Тикунова. - М. : Академия, 2005. - 554 с. – 10 экз.

# **Занятие 3. ArcView GIS. Работа с таблицами. Компоновка карты. Экспорт карты. Подготовка карты к печати в графическом и текстовом редакторе (2 часа)**

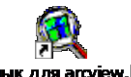

1. Запустите программу ESRI, воспользуясь ярлыком ArcView GIS. Ярлык для arcview.hk

2. Откройте свой проект.

Создание картограммы «Естественный прирост населения в Амурской области»

3. Создайте новый вид. Используя меню Вид / Свойства назовите будущую карту «Амурская область».

4. Постройте схему районов Амурской области Вид/добавить тему/ найти и открыть файл Am\_reg.shp

5. Откройте таблицу этого шейп-файла (воспользуйтесь кнопкой или меню)

6. В таблицу необходимо внести данные по естественному движению населения по адм. районам за 2000 г. Исходные показатели в Таблице 1 (см след страницу).

7. Начать редактирование. – Таблица/Начать редактирование

8. Редактирование/ Добавить поле

9. Имя поле – Ввести gain (англ. - прирост), Тип поля – числовое, Ширина – оставьте 16, Десятичные разряды – сделайте 1.

10 Внести данные в столбец из таблицы 1, предварительно включив режим редактирования – кнопку

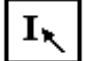

11. После занесения и проверки данных Таблица/Прекратить редактирование.

12. Отредактируйте легенду, используя свою шкалу.

13. Цветную шкалу замените черно-белой штриховкой.

14. Выполните компоновку карты.

15. Перенесите карту в графический редактор. Добавьте нумерацию районов.

16. Завершите обработку картограмме в текстовом редакторе. Образец готовой картограммы смотри ниже.

Таблица 1 - Естественный прирост, убыль (-) на 1000 человек населения

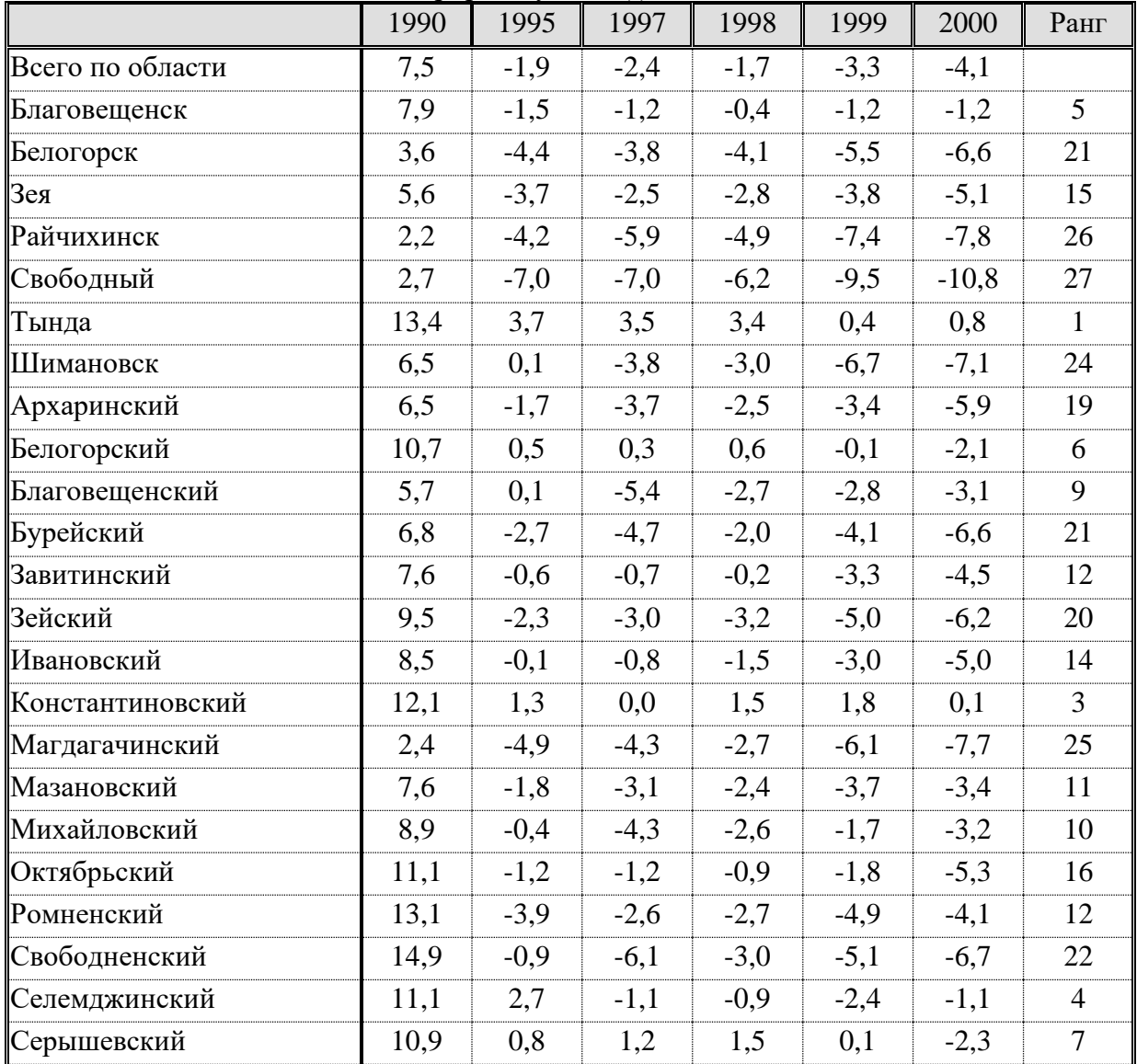

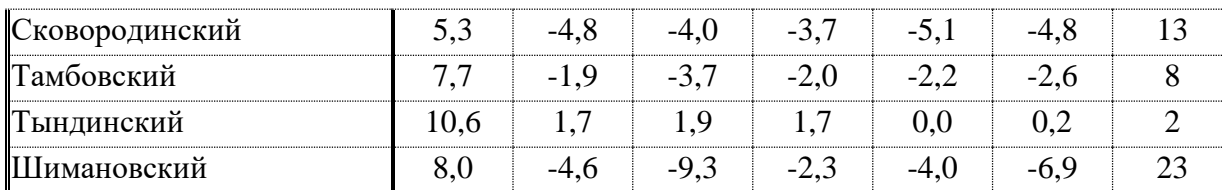

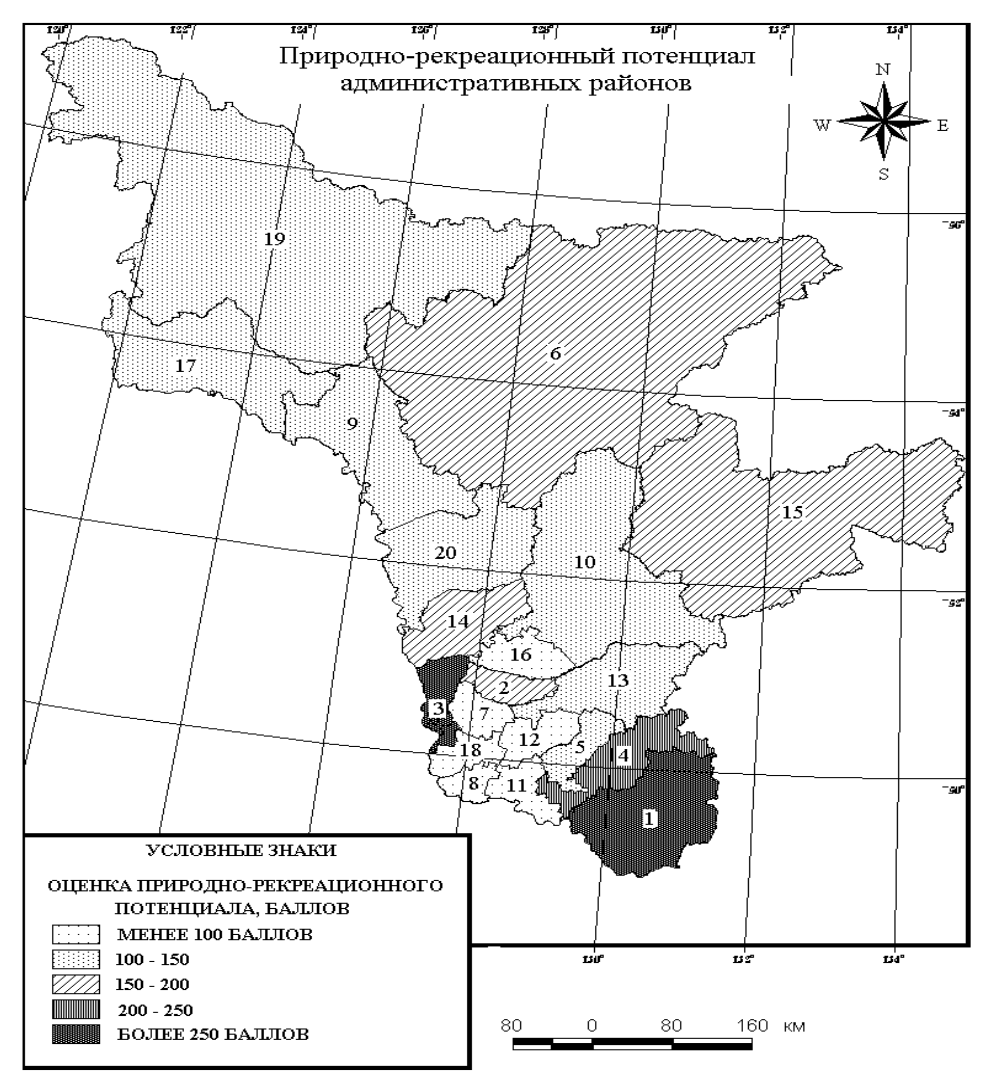

#### Пример оформления картограммы

# Рисунок 2

Цифрами обозначены административные районы:

1 - Архаринский, 2 – Белогорский, 3 - Благовещенский, 4 - Бурейский, 5 - Завитинский, 6 - Зейский, 7 - Ивановский, 8 - Константиновский, 9 - Магдагачинский, 10 - Мазановский, 11 - Михайловский, 12 - Октябрьский, 13 - Ромненский, 14 - Свободненский, 15 - Селемджинский, 16-Серышевский, 17-Сковородинский, 18-Тамбовский, 19-Тындинский, 20 - Шимановский.

# Литература

Основная:

1. Геоинформатика. В 2 кн. Кн. 1 : учебник для студ. вузов / под ред. В. С. Тикунова. - 3-е изд., перераб. и доп. - М. : Академия, 2010. - 391 с. – 10 экз.

2. Геоинформатика. В 2 кн. Кн. 2 : учебник для студ. вузов / под ред. В. С. Тикунова. - 3-е изд., перераб. и доп. - М. : Академия, 2010. - 426 с. - – 10 экз.

Дополнительная:

1. Основы геоинформатики: В 2 кн. Кн.1: Учеб. пособие для студ. вузов. /Под ред. В. С. Тикунова – М.: Издательский центр «Академия», 2004. – 352 с. – 22 экз.

2. Основы геоинформатики: В 2 кн. Кн.2: Учеб. пособие для студ. вузов. /Под ред. В. С. Тикунова – М.: Издательский центр «Академия», 2004. – 480 с. – 22 экз.

3. Сборник задач и упражнений по геоинформатике : учеб. пособие для студ. вузов / под ред. В. С. Тикунова. - М. : Академия, 2005. - 554 с. – 10 экз.

# **Занятие 4. ArcView GIS. Пространственные операции. Создание карты Амурской области из шейп-файлов пространственных объектов России(2 часа)**

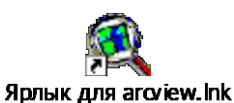

1. Запустите программу ESRI, воспользуясь ярлыком ArcView GIS.

2. Откройте свой проект.

3. Создайте новый вид.

4. Назовите будущую карту «Амурская область».- Вид / Свойства/Имя

5. В Вид добавьте тему субьекты РФ - Вид/добавить тему/ C:/esri/esridata/russia/rfobldd

6. Используя инструмент «определение обьекта укажите на территорию Амурской области.

Окраска территории области изменит цвет на желтый.

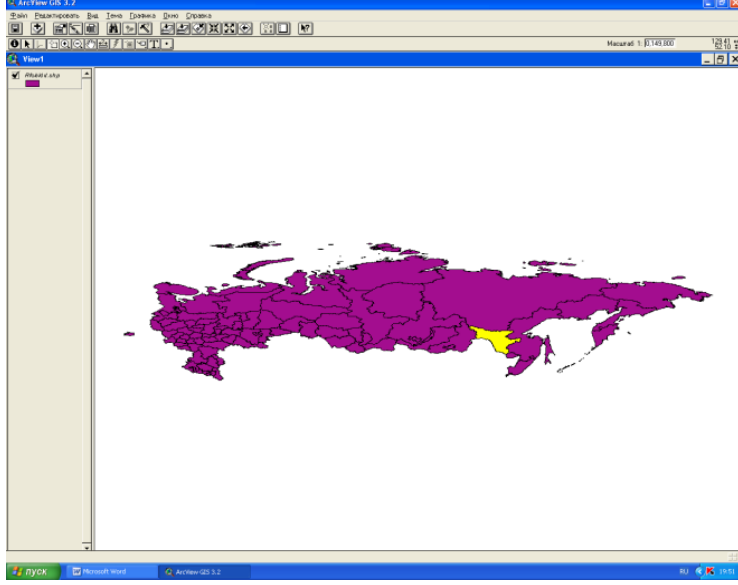

7.Создайте в своей папке шейп-файл «границы Ао» - Тема/преобразовать в шейп-файл/ адрес своей папки

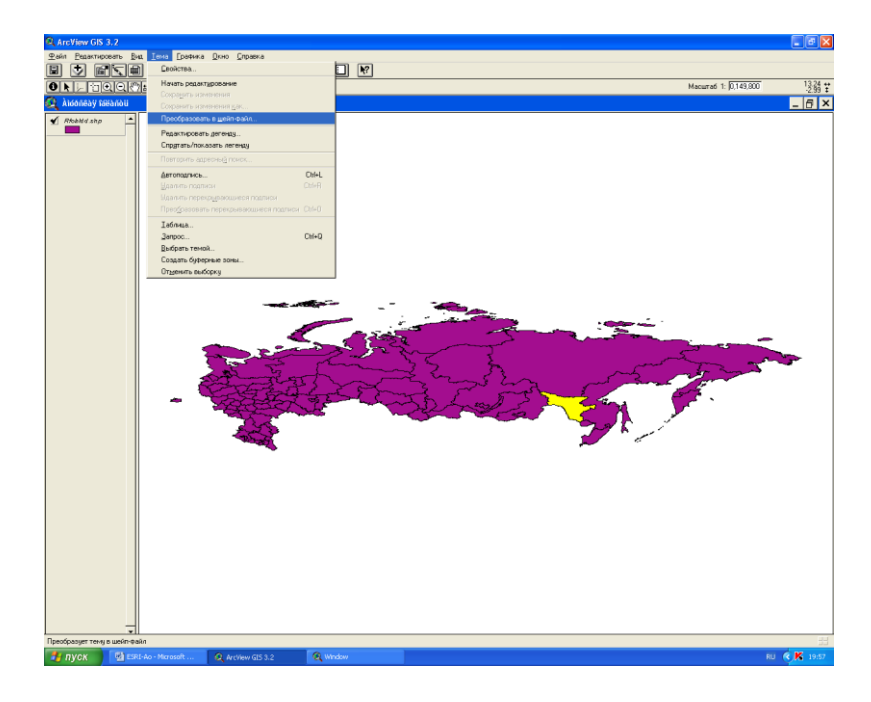

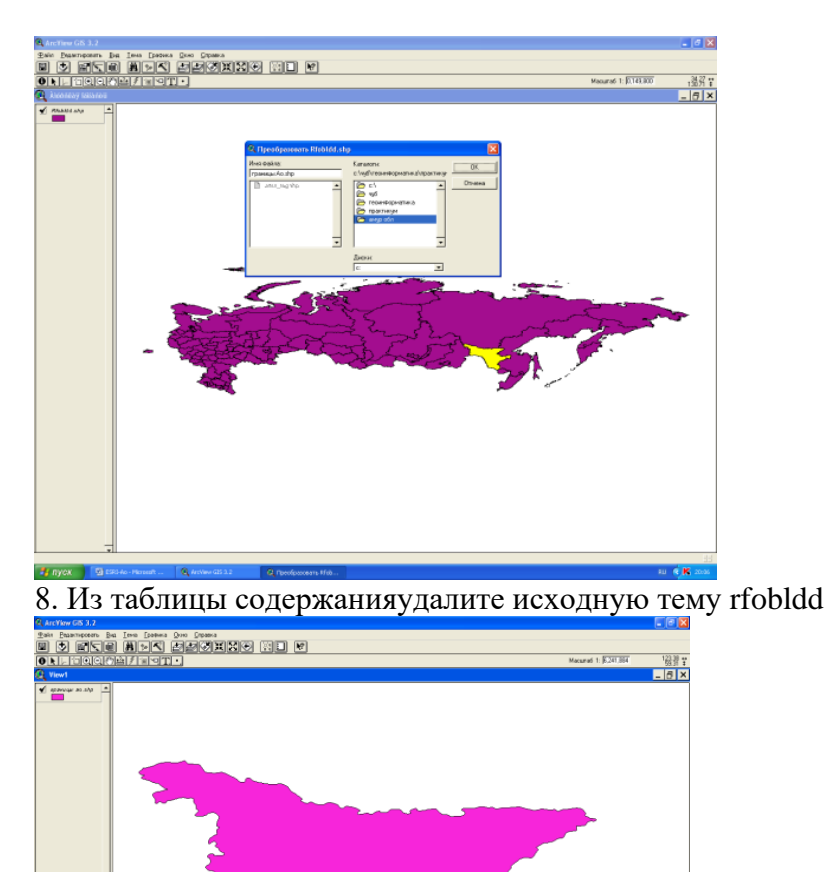

9. В Вид добавьте темы - городаРФ, железные дороги, озера и реки - Вид/добавить тему/ C:/esri/esridata/russia/rfcities, а также rfrway, rfrivers, rflakes

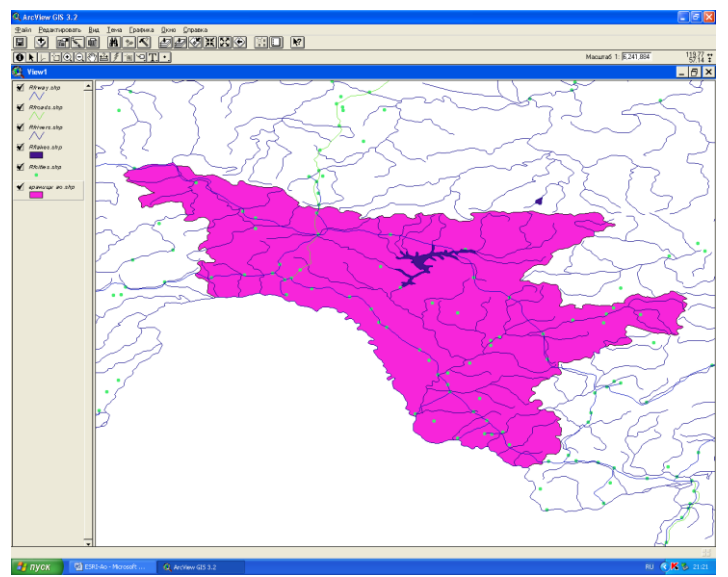

10. Включите модуль «пространственные операции» - файл/модули/пространственные операции

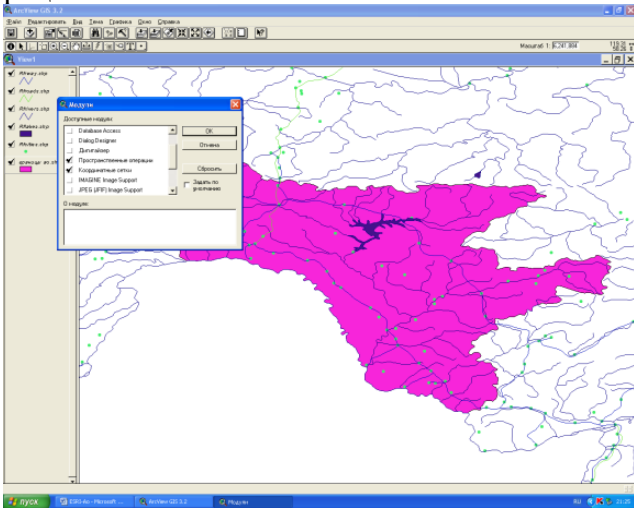

11. Создайте шейп- файл реки Амурской области - «Реки Ао»

Вид/мастер пространственных операций/ вырезать одну тему с использованием другой

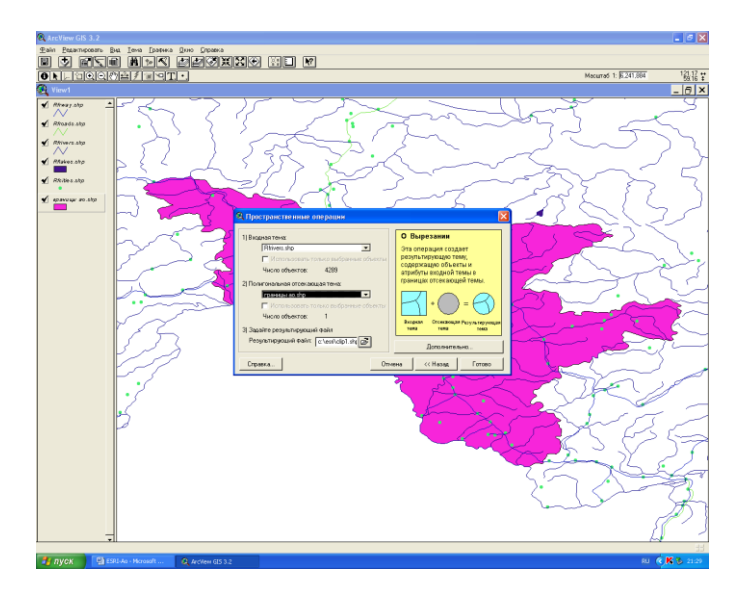

12. В качестве входной темы укажите реки России – rfrivers.shp, в качестве полигональной отсекающей темы выберите «границы Ао». Результирующий файл – «реки Ао» сохраните в своей папке.

\*Проводя эту пространственную операцию Вы отсекаете границами области речную сеть её территории из всей речной сети России.

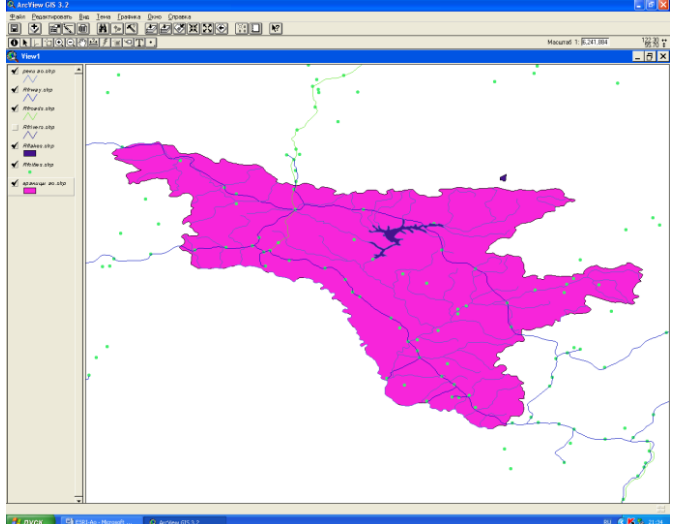

13. Удалите из таблицы содержания исходный файл rfrivers.shp

14. Проделайте туже операцию с темами rfcities, rfrway, rflakes

15. Сделайте территорию области неокрашенной

16. Отобразите населенные пункты способом масштабируемого символа со следующей шкалой

- 1. 0,5-5 тыс чел;
- 2. 5-12 тыс. чел.;
- 3. 12-50 тыс. чел.;
- 4. 50-100 тыс. чел.;
- 5. 100-250 тыс. чел.;

17. используйте условные обозначение других пространственных объектов (реки, дороги) принятые в картографии.

18. подготовьте карту области в конической проекции Альберта

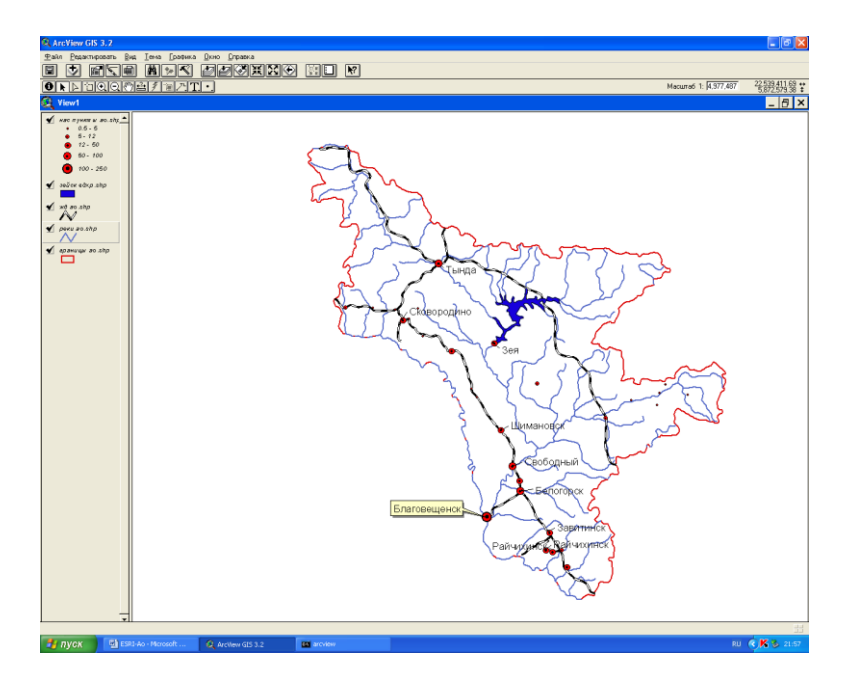

19. выполните компоновку карты с градусной сеткой и подготовьте её к печати.

# Литература

# Основная:

1. Геоинформатика. В 2 кн. Кн. 1 : учебник для студ. вузов / под ред. В. С. Тикунова. - 3-е изд., перераб. и доп. - М. : Академия, 2010. - 391 с. – 10 экз.

2. Геоинформатика. В 2 кн. Кн. 2 : учебник для студ. вузов / под ред. В. С. Тикунова. - 3-е изд., перераб. и доп. - М. : Академия, 2010. - 426 с. - – 10 экз.

#### Дополнительная:

1. Основы геоинформатики: В 2 кн. Кн.1: Учеб. пособие для студ. вузов. /Под ред. В. С. Тикунова – М.: Издательский центр «Академия», 2004. – 352 с. – 22 экз.

2. Основы геоинформатики: В 2 кн. Кн.2: Учеб. пособие для студ. вузов. /Под ред. В. С. Тикунова – М.: Издательский центр «Академия», 2004. – 480 с. – 22 экз.

3. Сборник задач и упражнений по геоинформатике : учеб. пособие для студ. вузов / под ред. В. С. Тикунова. - М. : Академия, 2005. - 554 с. – 10 экз.

# **Занятие 5. ArcView GIS. Работа с полигонами. Объединение полигонов. Пространственные операции. (2 часа)**

Студенты разрабатывают проект по Федеральным округам Российской Федерации. Каждый студент выполняет работу по работе с полигонами, проводит пространственные операции по объединению субъектов РФ. В итоге у всех студентов получается единая карта основа, с которой они могут работать в последующем, применяя на практике знания полученные на прошлых занятиях.

Индивидуальные задания:

- − Построение карто-схемы по численности населения в Федеральных округах РФ.
- − Построение карто-схемы по плотности населения в Федеральных округах РФ.
- − Построение карто-схемы по структуре населения (мужчины/женщины) в Федеральных округах РФ.
- − Построение карто-схемы по плотности городов в Федеральных округах РФ.
- − Построение карто-схемы по средним заработным платам в Федеральных округах РФ.
- − Построение карто-схемы по продолжительности жизни в Федеральных округах РФ.
- − Построение карто-схемы по наличию безработицы (на 1 тыс. чел) в Федеральных округах РФ.
- − Построение карто-схемы по занятости населения в сфере услуг в Федеральных округах РФ.
- − Построение карто-схемы по занятости населения в сельском хозяйстве в Федеральных округах РФ.
- − Построение карто-схемы по занятости населения в машиностроительном комплексе в Федеральных округах РФ.

Преподаватель проверяет итоговую карту с выполненным индивидуальным заданием, задает вопросы.

Подведение итога занятия.

Задание по подготовке карт-основы:

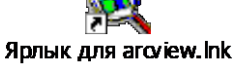

1. Запустите программу ESRI, воспользуясь ярлыком ArcView GIS.

2. Откройте свой проект.

Создание картосхемы «Федеральные округа РФ»

3. Создайте новый вид. Вид / Свойства назовите будущую карту «Федеральные округа».

4. Постройте картосхему «Федеральные округа РФ»- Вид/добавить тему/

# C:/esri/esridata/russia/rfobldd

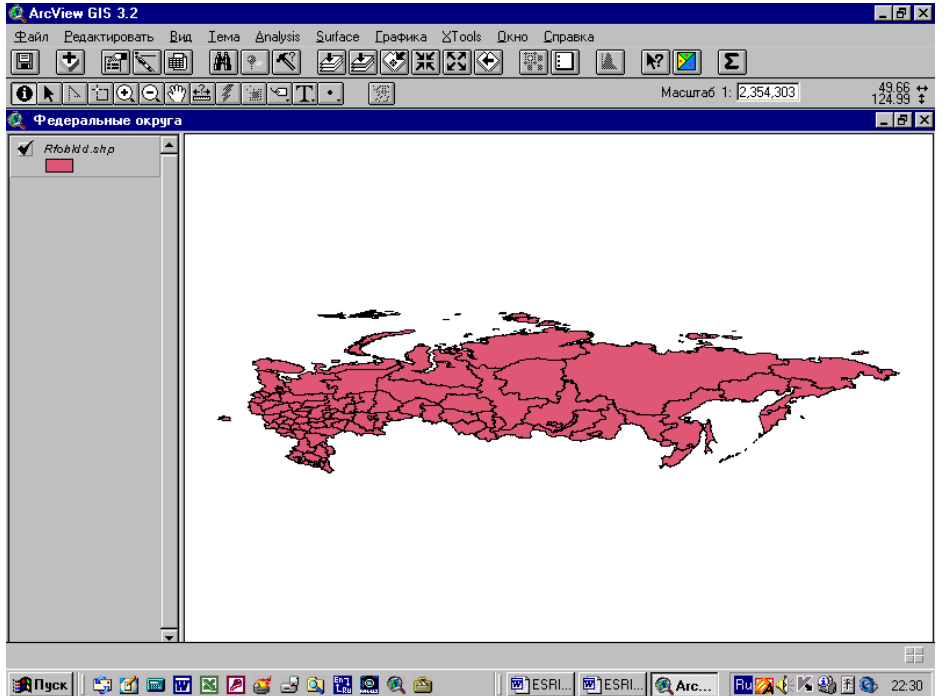

5. Преобразуйте тему в шейп-файл – Тема/Преобразовать в шейп-файл сохраните в своей папке (можно под именем «Федеральные округа»).

6. Удалите исходную тему rfobldd.

7. Главная строка меню – Тема/Начать редактирование/

8. Выделить на карте Дальний Восток используя инструмент «выбор обекта»

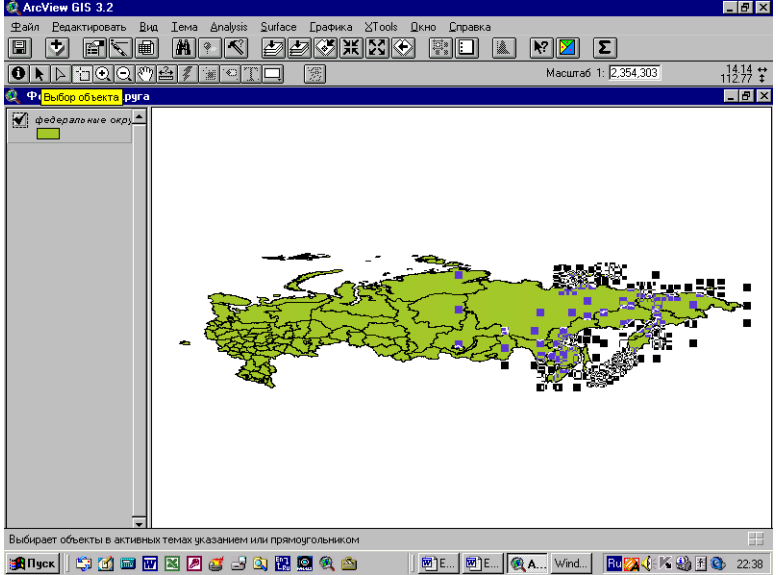

9. Выделите территорию ДВ используя левую кнопку «мыши». Все субьетв, входящие в Дальневосточный федеральный округ будут выделены.

10. Используя меню Редактировать/Обьединитьобьекты. Произойдет слияние всех полигонов субьектов ДВ в один по границе округа.

11. Аналогично выполните схемы других Федеральных округов России.

(Их состав можно уточнить по данным статистических справочников и по таблице «Население России», с которой Вы работали при изучении Excel/

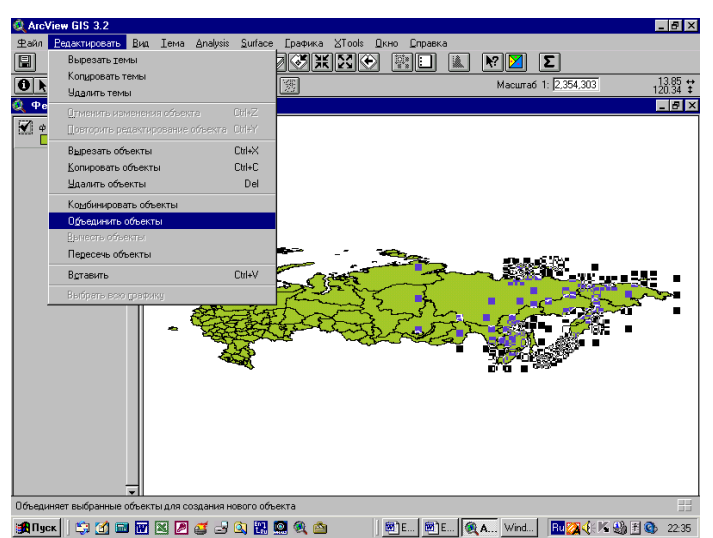

13. Используя данные статистической таблицы, выполненной в Excel, которая находится в Вашей папке дополните таблицу вида данными по населению Федеральных округов и выполните карту (данные по вашему выбору). Можно использовать статистические справочники «Регионы России» и «Российский статистический ежегодник» на диске С.

14. Выполните компоновку карты.

15. Перенесите карту в графический редактор. Добавьте нумерацию округов. Отредактируйте легенду. Скопируйте в документ Word.

Литература

#### Основная:

1. Геоинформатика. В 2 кн. Кн. 1 : учебник для студ. вузов / под ред. В. С. Тикунова. - 3 е изд., перераб. и доп. - М. : Академия, 2010. - 391 с. – 10 экз.

2. Геоинформатика. В 2 кн. Кн. 2 : учебник для студ. вузов / под ред. В. С. Тикунова. - 3 е изд., перераб. и доп. - М. : Академия, 2010. - 426 с. - – 10 экз.

Дополнительная:

1. Основы геоинформатики: В 2 кн. Кн.1: Учеб. пособие для студ. вузов. /Под ред. В. С. Тикунова – М.: Издательский центр «Академия», 2004. – 352 с. – 22 экз.

2. Основы геоинформатики: В 2 кн. Кн.2: Учеб. пособие для студ. вузов. /Под ред. В. С. Тикунова – М.: Издательский центр «Академия», 2004. – 480 с. – 22 экз.

3. Сборник задач и упражнений по геоинформатике : учеб. пособие для студ. вузов / под ред. В. С. Тикунова. - М. : Академия, 2005. - 554 с. – 10 экз.

# **Занятие 6. Тема «Основные принципы работы ArcVIEW 3.2.: практическое применение». (2 часа – очно)**

# **Контрольная работа**

- 1. Подготовить картосхему одного из административных районов Амурской области (можно по месту жительства).
- 2. Подготовить картограмму плотности населения США в 1999 году. (в расчете данных поля используйте инструмент «калькулятор», расположенный рядом со знаком «сумма»)
- 3. Подготовить картограмму отражающую изменение населения по штатам США за 1999-1990 гг.

\*В картограммах США используйте национальные проекции.

# **Занятие 7. ArcView GIS. Создание новых пространственных объектов. (2 часа)**

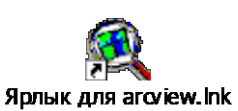

1. Запустите программу ESRI, воспользуясь ярлыком ArcView GIS.

2. Откройте свой проект.

Создание картосхемы «Размещение комбинатов черной металлургии России»

3. Создайте новый вид. Вид / Свойства назовите будущую карту «Черная металлургия».

4. В Вид добавьте темы субьекты РФ, города, железные дороги, озера и реки - Вид/добавить тему/ C:/esri/esridata/russia/rfobldd, а также rfcities, rfrway, rfrivers, rflakes

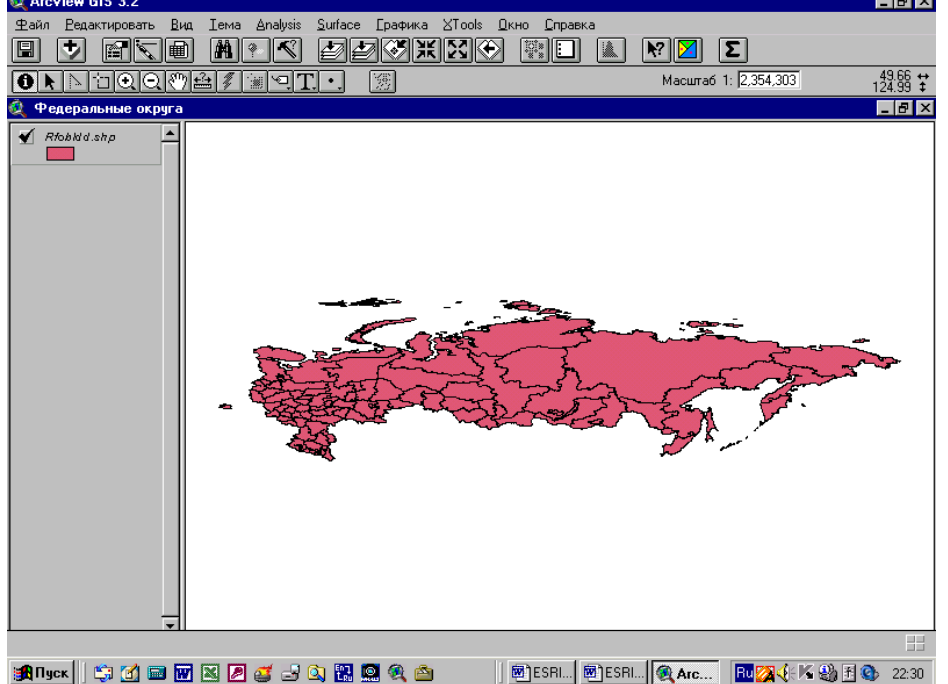

5. Преобразуйте тему rfcities в шейп-файл «города» сохраните в своей папке

# 6. Удалите исходную тему rfcities.

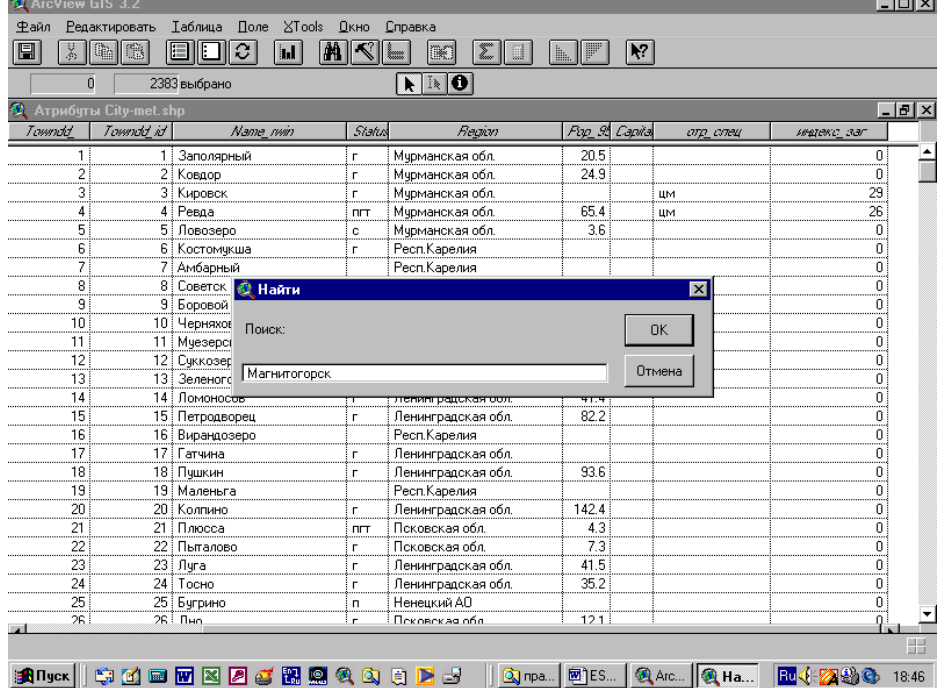

7. Начните редактирование таблицы темы «города». Добавьте поле «специализация»

8. Используя меню таблица/Найти найдите города – Магнитогорск, Челябинск, Новотроицк, Новокузнецк, Череповец, Липецк, Тагил. Напротив этих городов в поле «специализация» добавьте надпись «чм» - черная металлургия

10 Название «Тагил» исправьте на «Нижний Тагил»

11. Для того, чтобы создать новые пространственные обьекты необходимо войти в режим редактирования темы «города» - «Тема» / начать редактирование

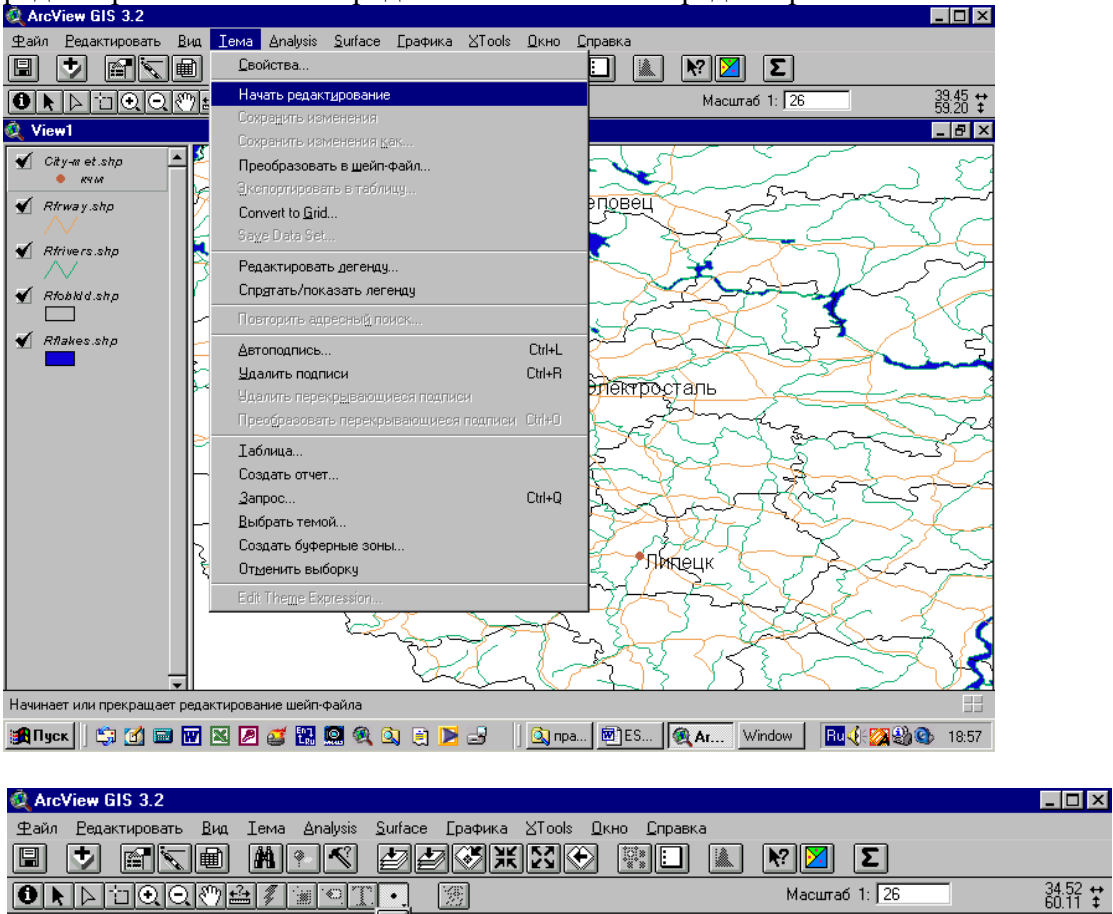

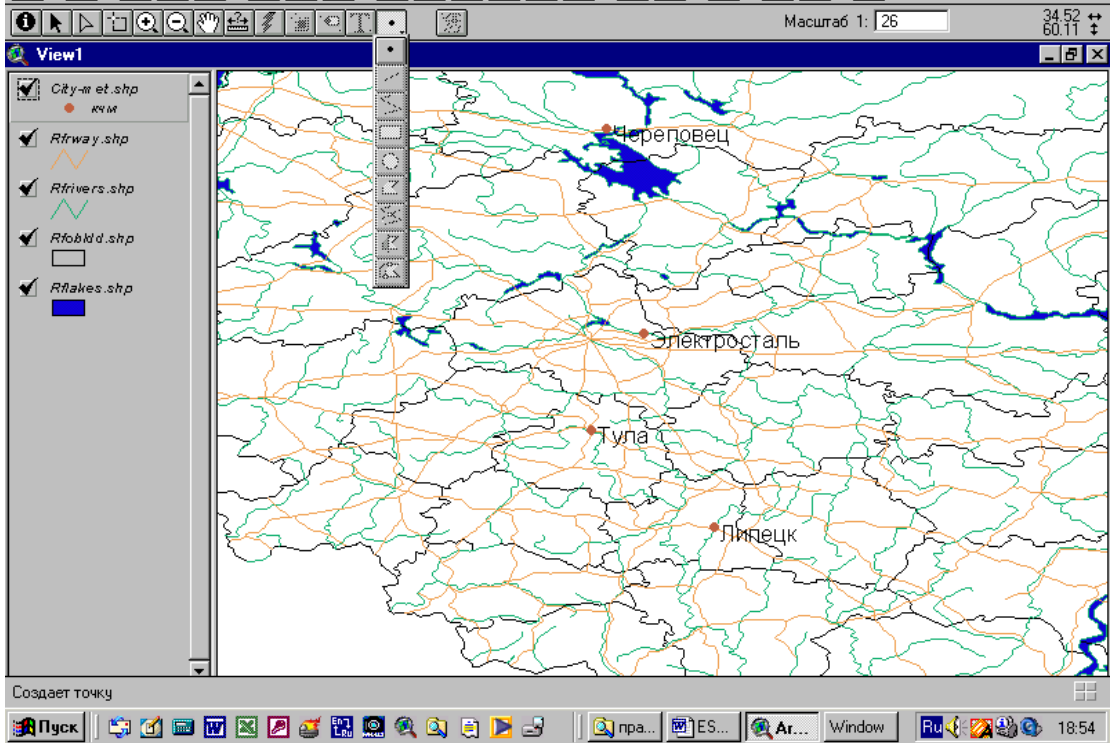

Так как в этой теме фигурируют точечные обьекты, то вы можете добавить «точки» новых городов отсутствующих в таблице данных, воспользуясь «кнопкой» «точка». Необходимо добавить города Старый Оскол, Электросталь. Воспользуйтесь географическим атласом России. В поле «специализация новых городов также внесите «чм»

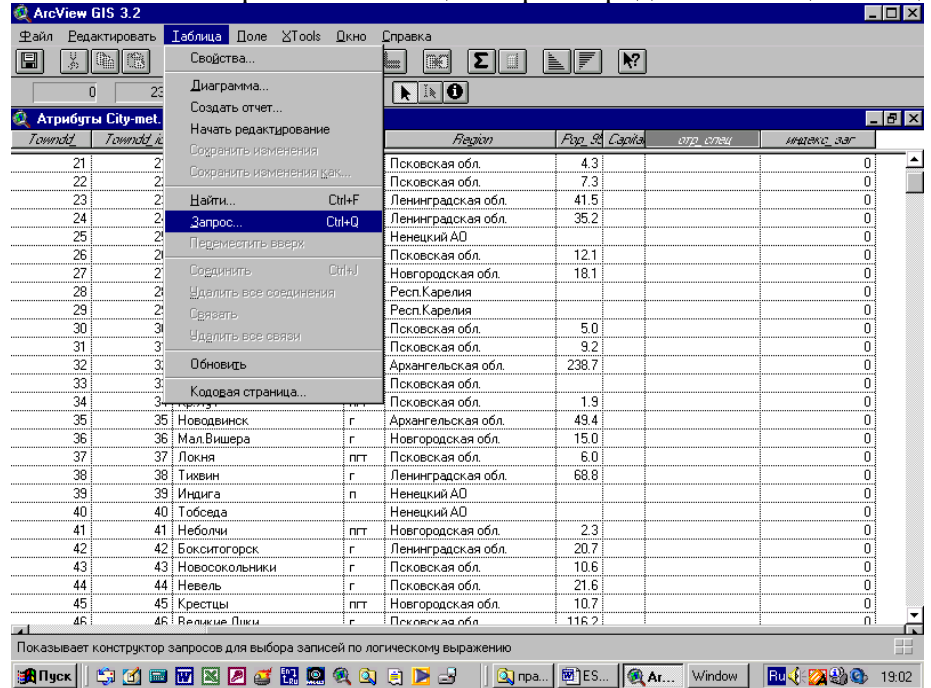

11. Выполните в режиме таблицы запрос городов по «специализации»= «чм»

12. Из полученной выборке в режиме «Вид» сделайте шейп-файл – черная металлургия. Сохраните в своей папке.

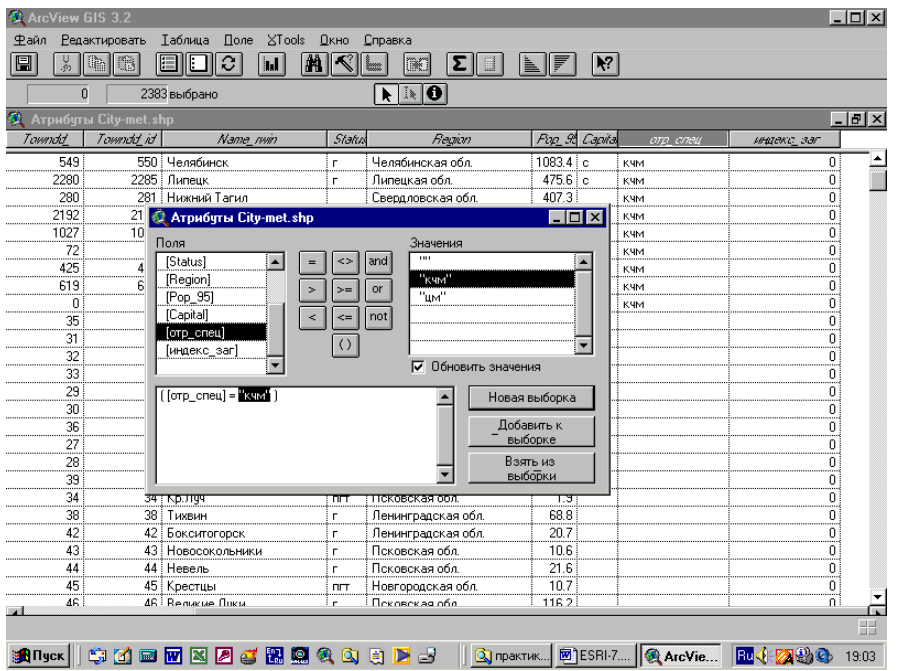

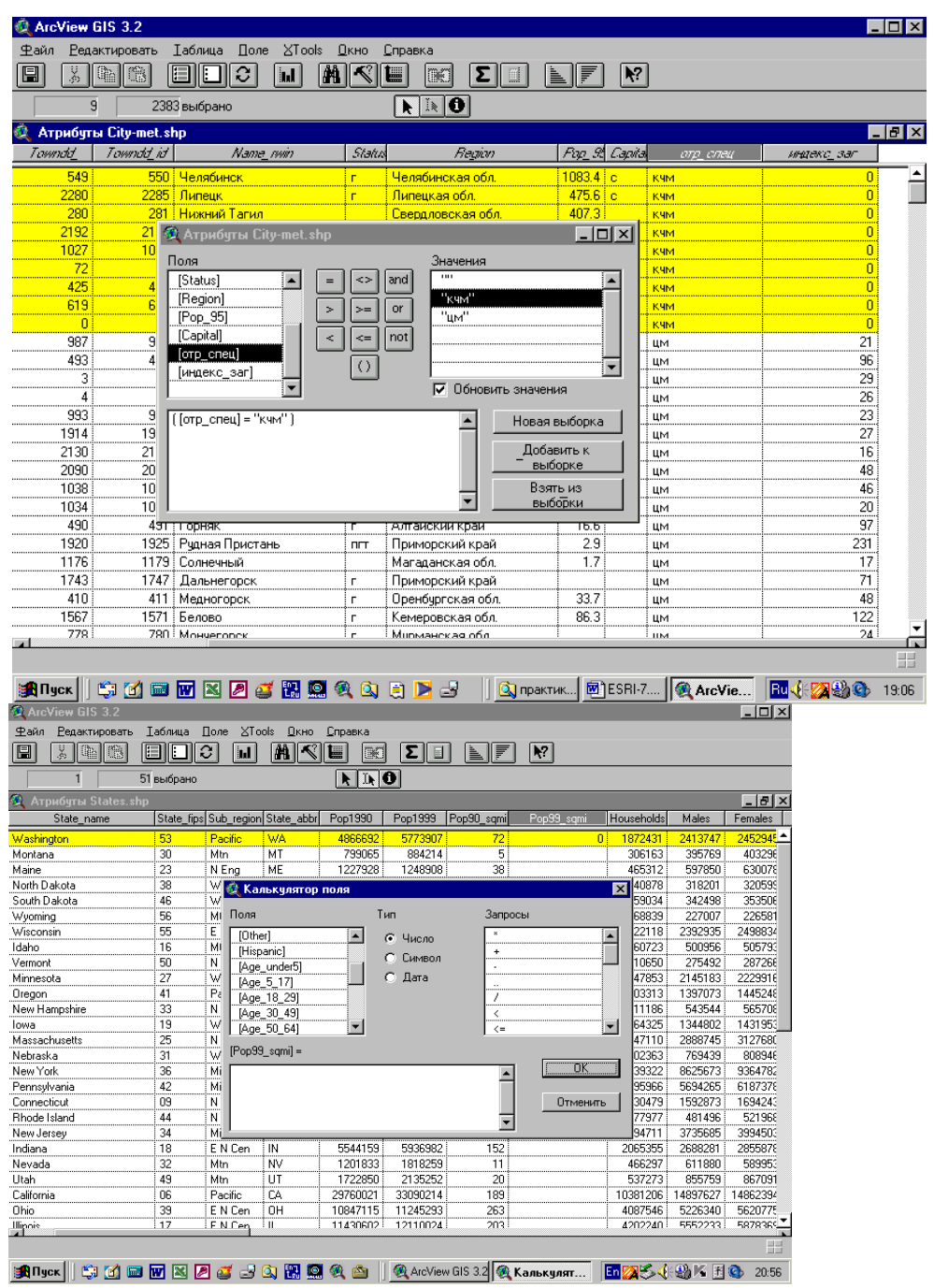

14. Подготовьте карту, обозначив города, где находятся комбинаты черной металлургии специальным пунсоном, и выполните её компоновку.

15. Перенесите карту в графический редактор. Отредактируйте. Скопируйте в документ Word.

# Литература

#### Основная:

1. Геоинформатика. В 2 кн. Кн. 1 : учебник для студ. вузов / под ред. В. С. Тикунова. - 3-е изд., перераб. и доп. - М. : Академия, 2010. - 391 с. – 10 экз.

2. Геоинформатика. В 2 кн. Кн. 2 : учебник для студ. вузов / под ред. В. С. Тикунова. - 3-е

изд., перераб. и доп. - М. : Академия, 2010. - 426 с. - – 10 экз.

#### Дополнительная:

1. Основы геоинформатики: В 2 кн. Кн.1: Учеб. пособие для студ. вузов. /Под ред. В. С. Тикунова – М.: Издательский центр «Академия», 2004. – 352 с. – 22 экз.

2. Основы геоинформатики: В 2 кн. Кн.2: Учеб. пособие для студ. вузов. /Под ред. В. С. Тикунова – М.: Издательский центр «Академия», 2004. – 480 с. – 22 экз.

3. Сборник задач и упражнений по геоинформатике : учеб. пособие для студ. вузов / под ред. В. С. Тикунова. - М. : Академия, 2005. - 554 с. – 10 экз.

#### **Занятие 8 .ArcView GIS. Создание новых пространственных объектов. Работа с таблицами, данными. (2 часа)**

Подготовьте карту «Проект железнодорожного строительства в Амурской области». На этой карте кроме существующих дорог отобразите строящиеся, проектируемые и перспективные (на Ваш взгляд). Новые железнодорожные магистрали (новые пространственные объекты – «линии», создаются аналогично новым городам «точкам» как Вы выполняли в предыдущей работе). Карта выполняется в режиме нового вида и обязательно в новом шейпфайле.

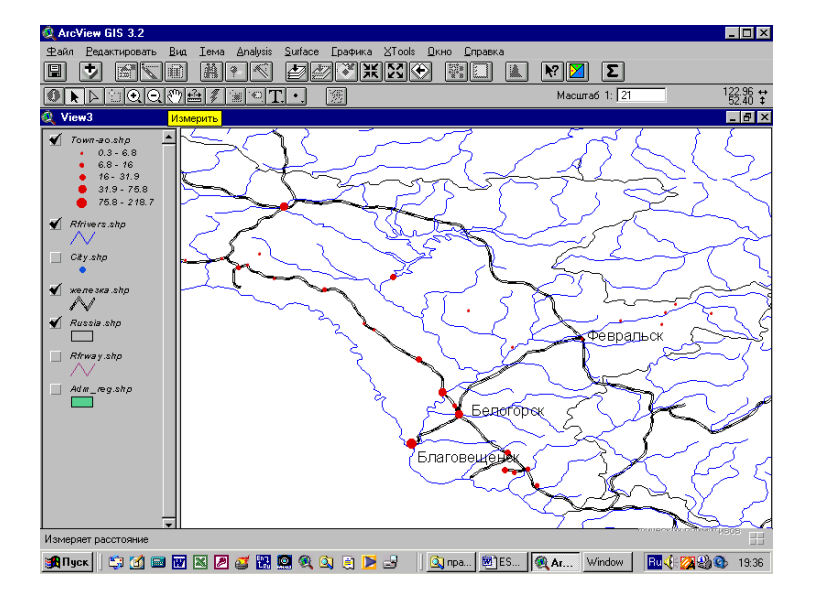

Выполните самостоятельно разбивку полигона. Например в пределах области нанесите границу распространения многолетнемерзлых пород. (Атлас Амурской области, 2000, С.16).

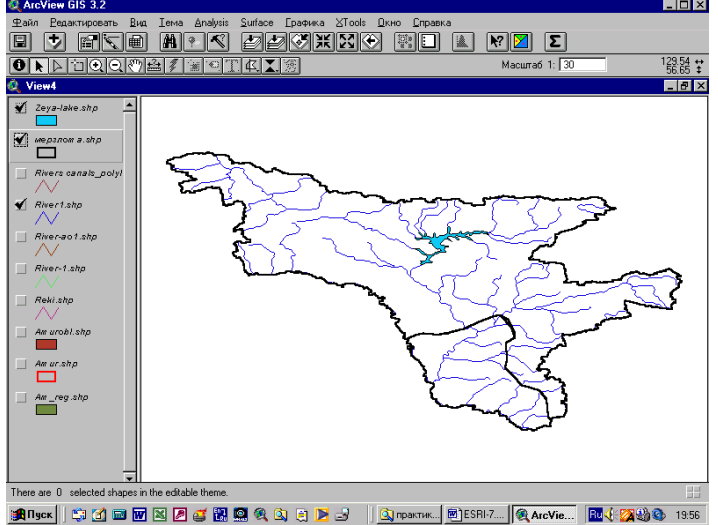

Подготовка картосхемы «Транспорт и транспортное освоение территории Дальнего Востока России».

2. Запустите программу ESRI, воспользуясь ярлыком ArcView GIS на рабочем столе:

Познакомьтесь со справочной системой, воспользуясь меню «справка»/ «разделы справки»/ «Введение в ArcView», «Создание и использование карт».

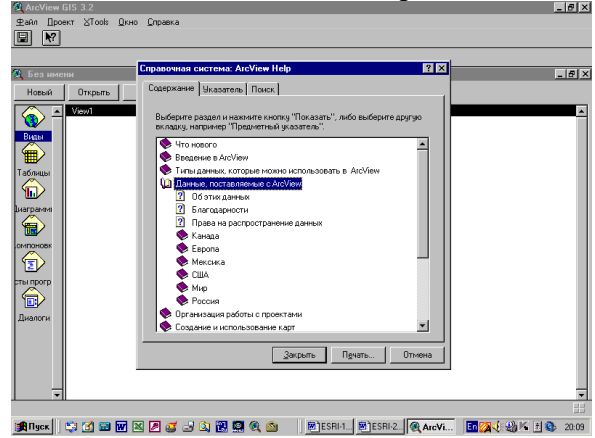

Познакомьтесь с понятиями «Вид», «Тема», «Проект».

# **3. Подготовка карты**

Вы начинаете работу с новым видом (электронной картой). Создайте новый вид (если он не создан). Добавьте тему (слой карты) – главное меню – Вид/добавить тему . Тема находится по адресу С:/Атлас ДВ/дв рег.shp -ok.

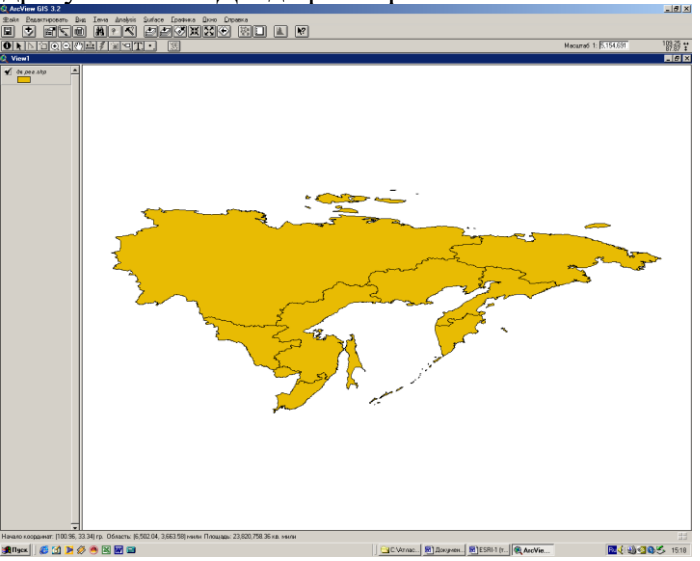

В левой части экрана находится «таблица содержания вида», по существу - легенда карты. Значок «v» означает отображение темы (слоя карты) на экране. Скройте и включите отображение ДВ, убрав и добавив значок «v» с легенды.

Из этой же папки следует добавить темы, отражающие слои карты – города, реки, железные и автомобильные дороги. Отобразите их на экране.

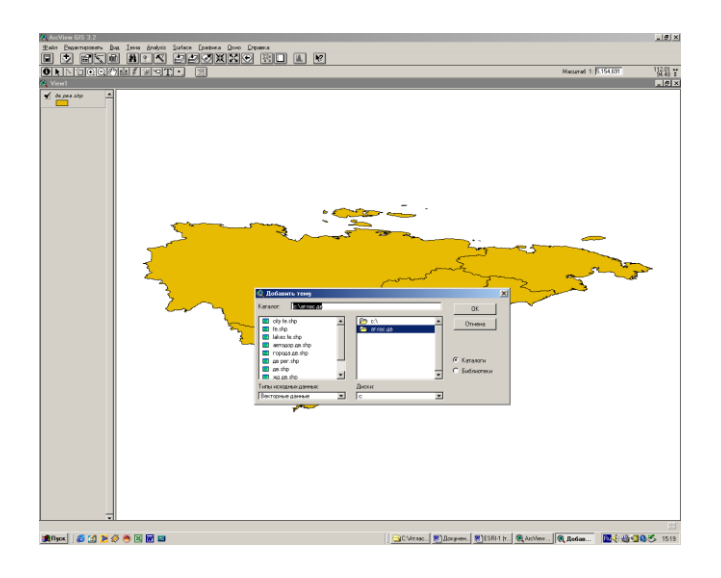

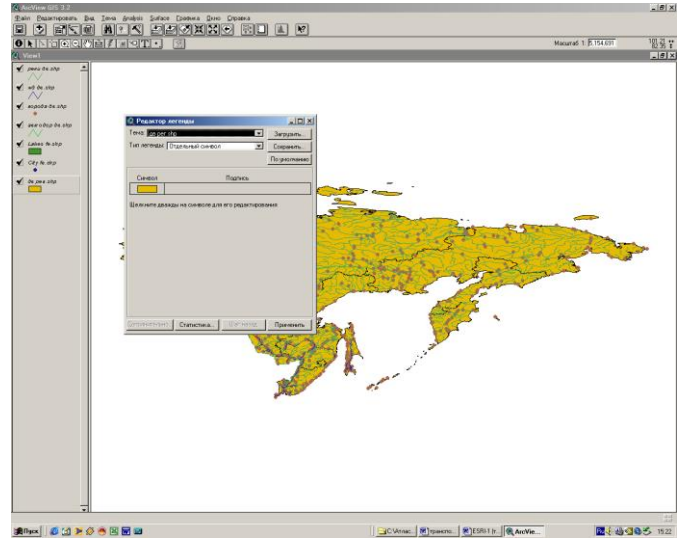

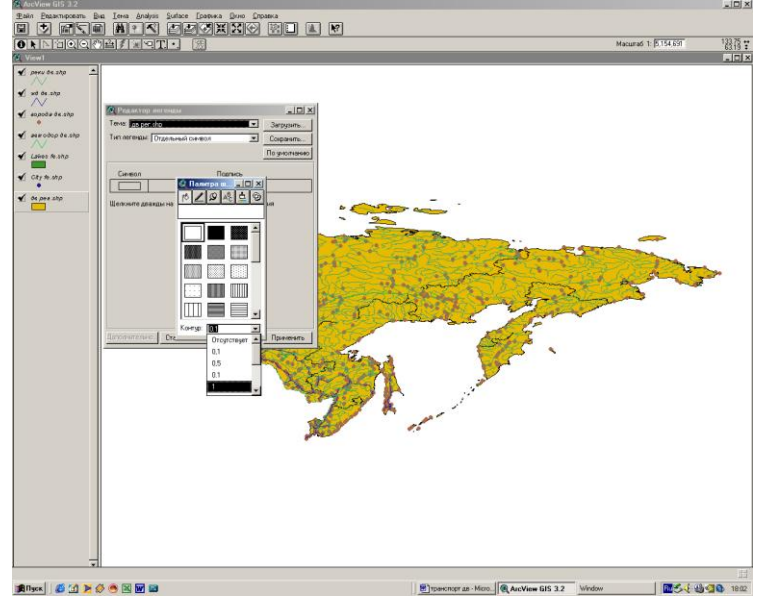

**Редактор легенды темы.** Та тема вида является активной, которая в таблице содержания имеет объемный вид. Курсором попробуйте поменять активные темы. Сделайте активной тему «дв рег. Shp». Двойным «кликом» по теме войдите в режим редактирования легенды.

Выберете неокрашенный прямоугольник в режиме « рисунок». Режиме «Контур» установите 1. Укажите «Применить». Вы получите Тот же вид, но территория ДВ не будет окрашена. (См. ниже.)

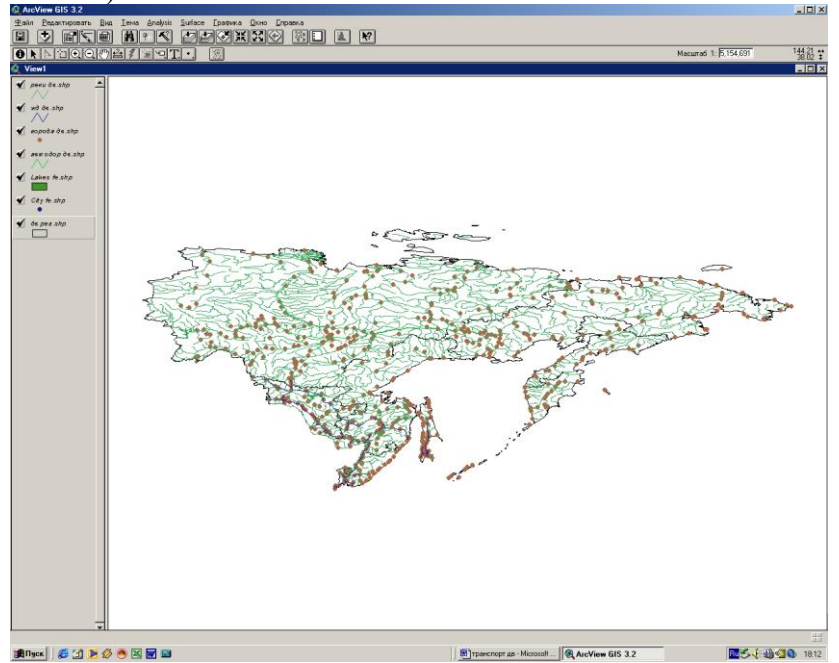

В такой же последовательности отредактируйте отображение тем (слоев карты) реки дв, железные и автомобильные дороги, выбрав для их применяемые в картографии цвета и типы линий.

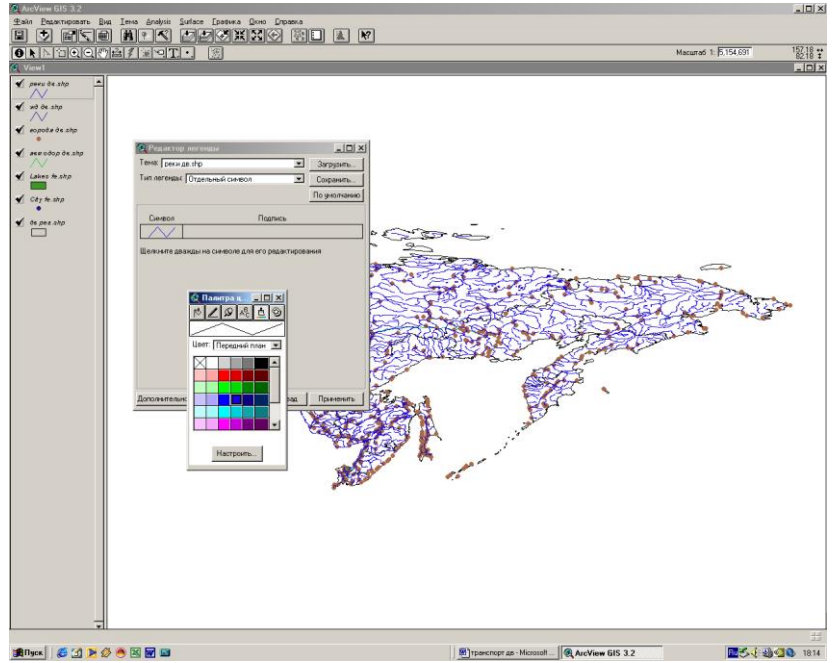

Редактирование легенды темы «города дв». Задача – оставить на карте только крупные населенные пункты с численностью населения 12 тыс. чел. Отключите отображение слоя «реки дв». Войдите в редактор легенды темы «города дв» Выберете в «типе легенды» - «масштабируемый символ», поле классификации «Рор\_95» (числ. нас. в 1995 году).

В графе «значение» отредактируйте предлагаемую шкалу, используя шкалу классификации городов в России по численности населения – малые, средние, большие, крупные, крупнейшие, миллионеры.

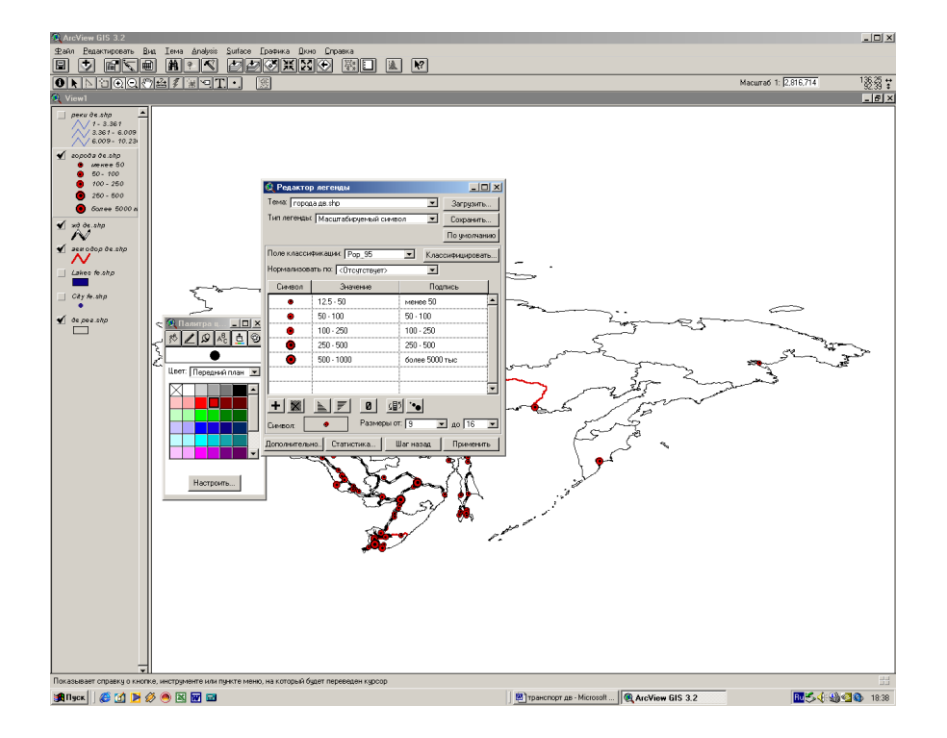

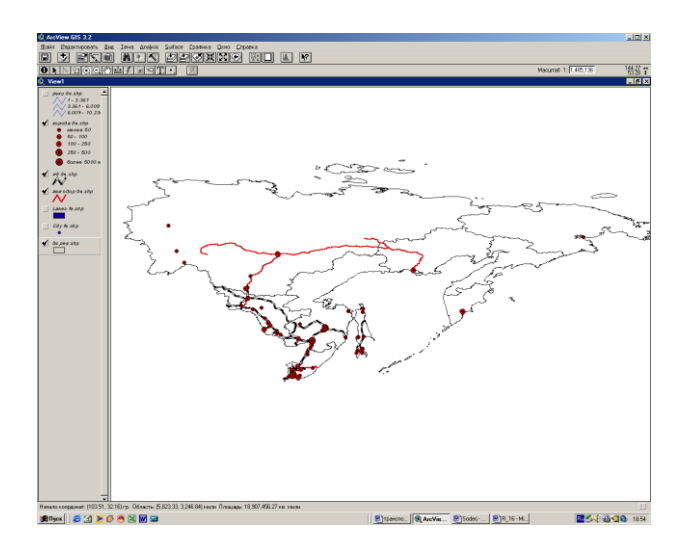

# **Работа с таблицей темы.**

Пространственные данные каждой темы, отображаемые в виде, имеют какие-то свои атрибуты (название, количественные показатели длины, площади и т.д). по эти данным можно выполнить картодиаграммы и картограммы, выбрав в «типе легенды» - локализованную диаграмму или цветовую шкалу.

Выполняем:

- •Редактор легенды темы «дврег»
- •Тип легенды цветовая шкала
- •Поле классификации Dens\_rway (плотность железных дорог на 10000 км. Кв)
- •Цветовые линейки оранжевый
- •Применить

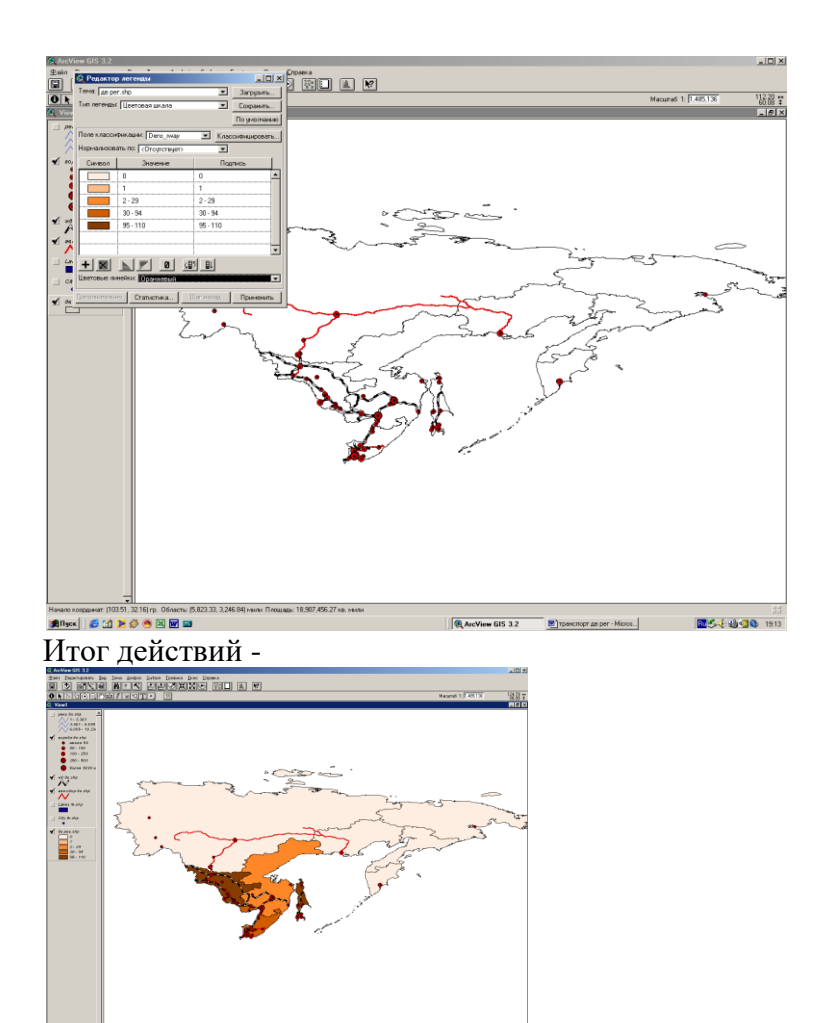

Если данных необходимых для отражения на карте нет, то их можно внести в таблицу.

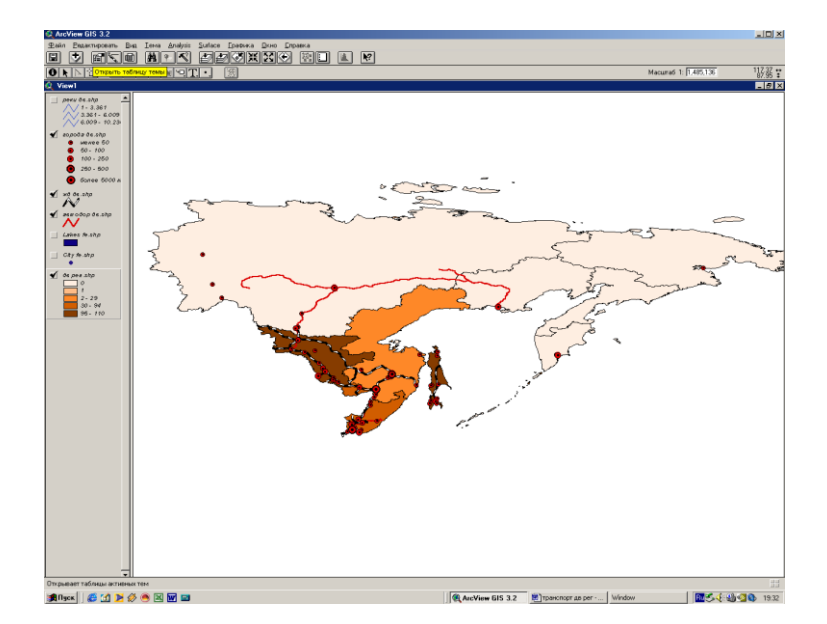

# **Работа с атрибутивной таблицей.**

Открыть таблицу тему. Кнопка данной операции находится под меню «Вид» (следующая панель инструментов строкой ниже). На экране монитора появится таблица темы.

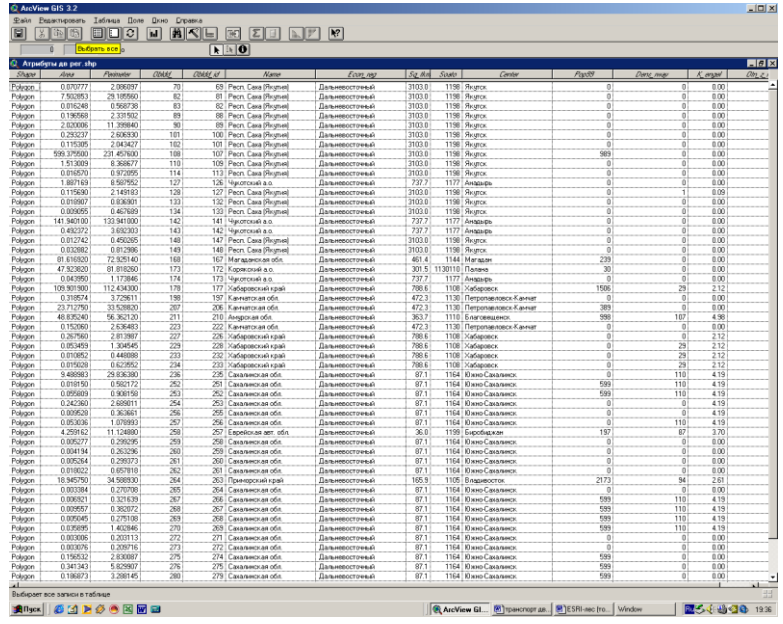

Эту таблицу следует дополнить данными из таблицы «густота автомобильных дорог общего пользования**»** приведенной ниже, за 2004 г. Для этого необходимо выполнить следующие операции:

- Таблица/Начать редактирование
- Редактирование/ Добавить поле
	- Имя поле Ввести dens-avto, Тип поля числовое, Ширина оставьте 16, Десятичные разряды – сделайте 1.

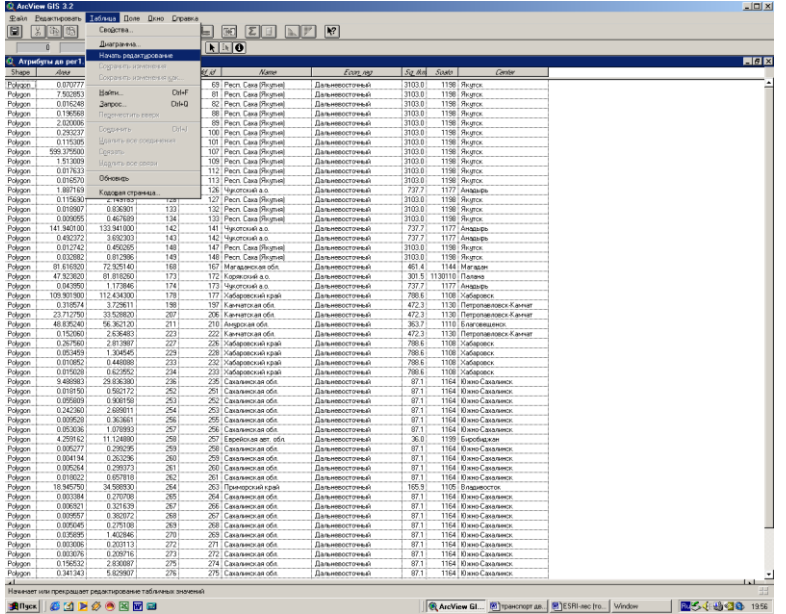

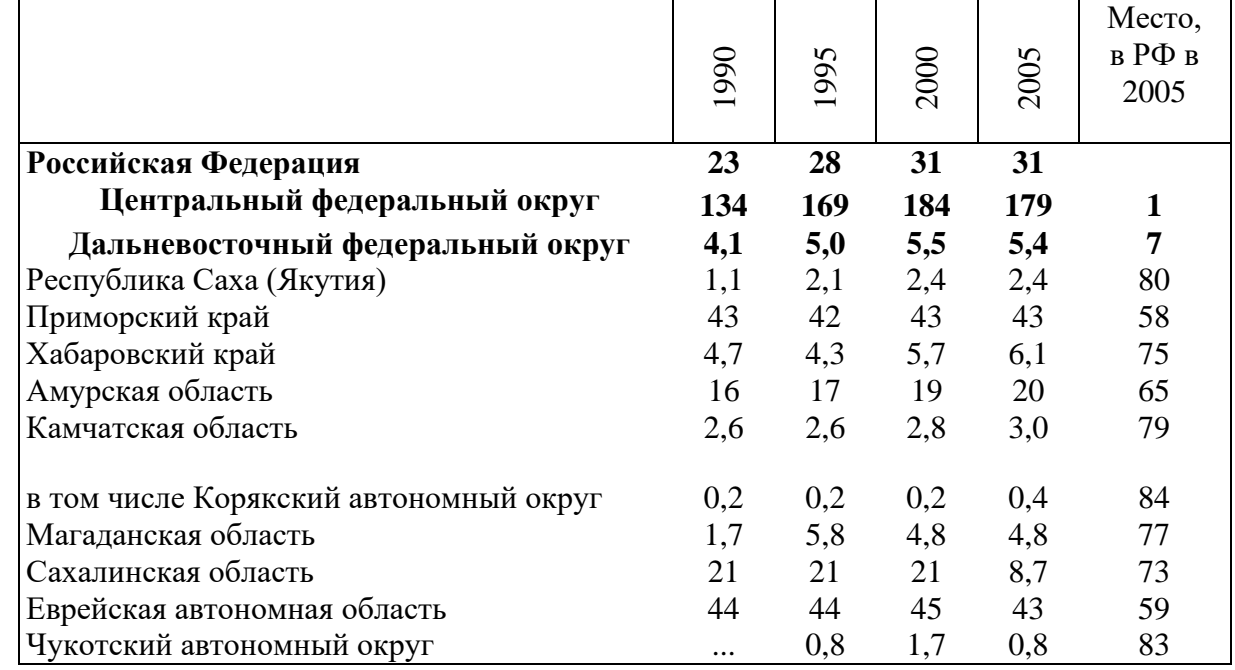

Таблица 1- густота автомобильных дорог общего пользования с твердым покрытием (на конец года; километров дорог на 1000 квадратных километров территории)

Источник: Регионы России, 2007. - М, 2007. – С.662-663.

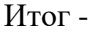

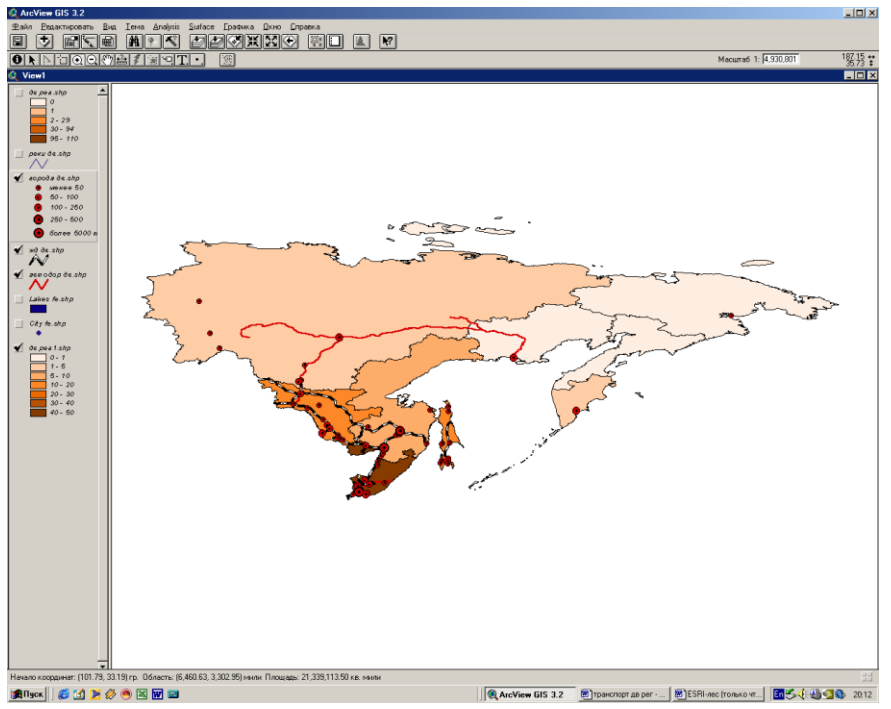

Отметьте на карте морские и речные порты Дальнего Востока (используя редактор темы «города ДВ» и добавив поле «порты») Грузооборот морских портов, 2005 г.

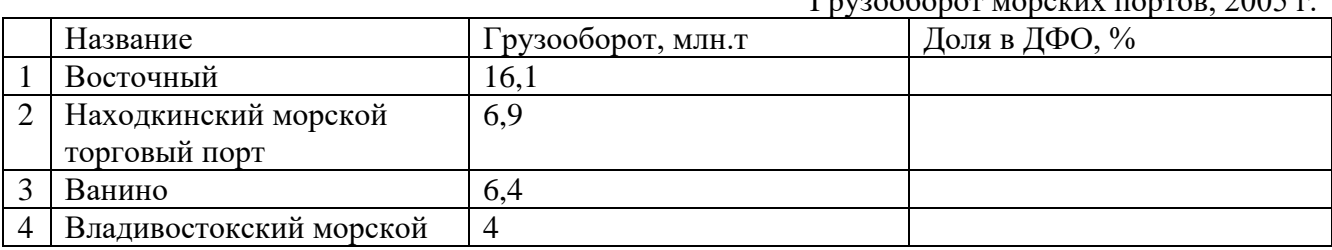

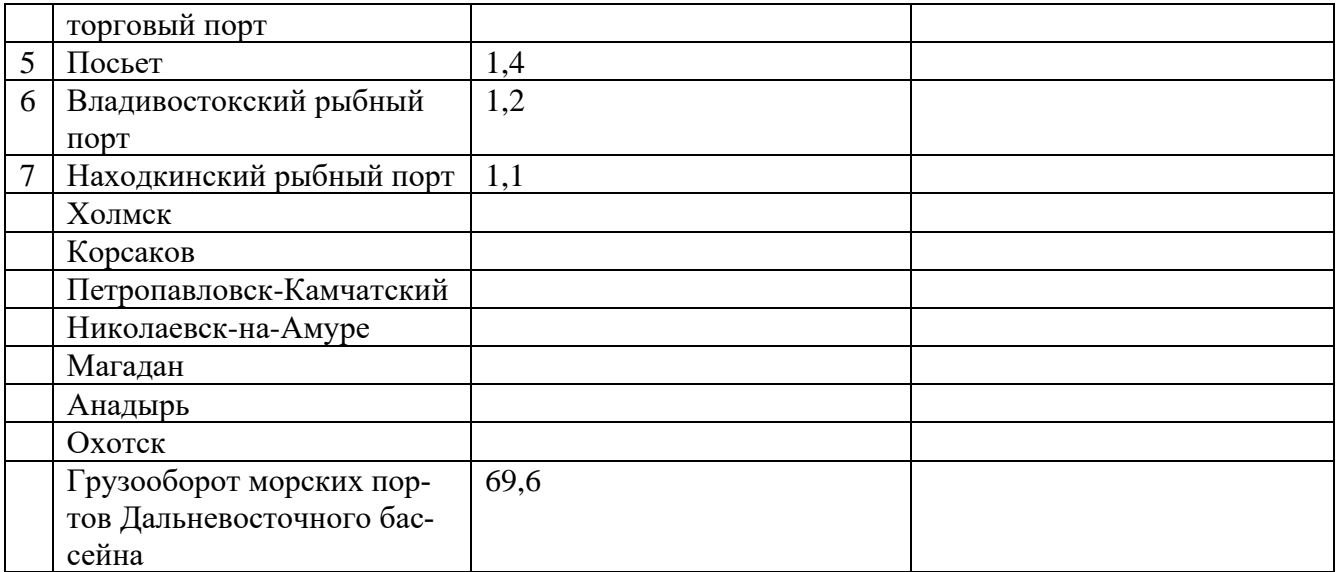

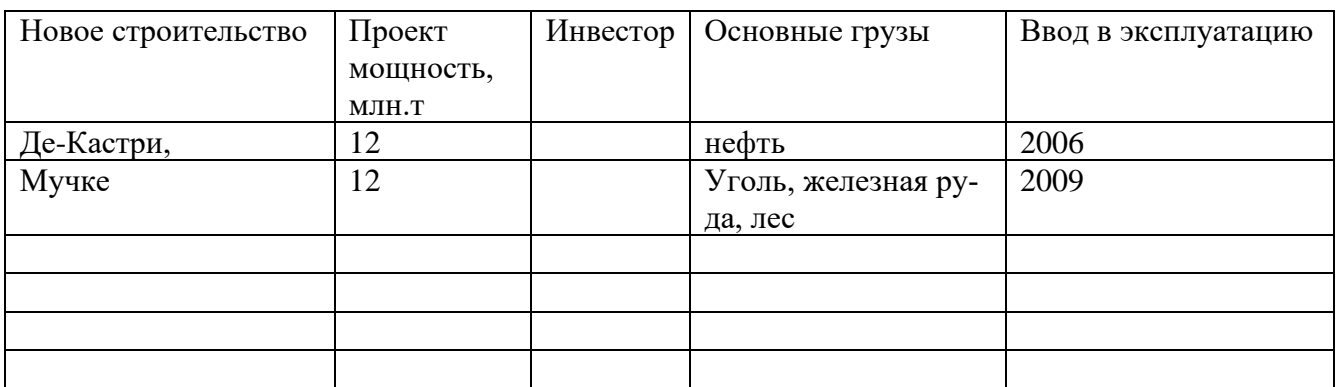

#### Литература

# Основная:

1. Геоинформатика. В 2 кн. Кн. 1 : учебник для студ. вузов / под ред. В. С. Тикунова. - 3-е изд., перераб. и доп. - М. : Академия, 2010. - 391 с. – 10 экз.

2. Геоинформатика. В 2 кн. Кн. 2 : учебник для студ. вузов / под ред. В. С. Тикунова. - 3-е

изд., перераб. и доп. - М. : Академия, 2010. - 426 с. - – 10 экз.

#### Дополнительная:

1. Основы геоинформатики: В 2 кн. Кн.1: Учеб. пособие для студ. вузов. /Под ред. В. С. Тикунова – М.: Издательский центр «Академия», 2004. – 352 с. – 22 экз.

2. Основы геоинформатики: В 2 кн. Кн.2: Учеб. пособие для студ. вузов. /Под ред. В. С. Тикунова – М.: Издательский центр «Академия», 2004. – 480 с. – 22 экз.

3. Сборник задач и упражнений по геоинформатике : учеб. пособие для студ. вузов / под ред. В. С. Тикунова. - М. : Академия, 2005. - 554 с. – 10 экз.

# **Занятие 9. Пакет ArcGIS 9.3 (2 часа)**

Знакомство с ArcCatalog пакетаArcGIS 9.3

ArcCatalog – это инструмент для просмотра, организации, распределения и документирования данных ГИС организации.

В этом упражнении вы выполните работу для воображаемо города Гринвелли. Городской совет рассматривает предложение о постройке нового водопровода в центре города. В процессе принятия решения Совет изучает потребление воды в центральной части города.

Вас попросили создать карту магистральных труб водопровода в центре Гринвелли и относительного потребления воды на каждом участке центра города.

Чтобы карту было легко читать, вы добавите на нее данные общего назначения о го-

роде.

Запуск ArcCatalog

1.Нажмите кнопку Пуск в строке инструментов.

2.Укажите на Программы, чтобы войти в меню Программы.

3.Укажите на ArcGIS.

4.Щелкните ArcCatalog.

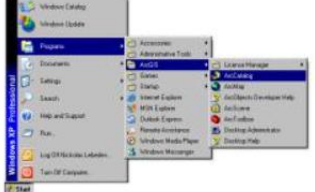

ArcCatalog запускается, и вы видите две панели окна ArcCatalog.

Дерево каталога в левой части окна ArcCatalog предназначено для просмотра и организации данных ГИС. Содержи мое текущей ветви каталога отражается в правой части окна каталога.

В этом примере покрытие ArcInfo "cl" содержит центральные линии улиц. Оно находится на диске E:\ в папке City.

Вы можете просмотреть выбранный источник данных разными способами в зависимости от выбранной закладки. С каждой закладкой связана строка инструментов, позволяю щая изменить вид данных.

Представления данных при закладке "Содержание":

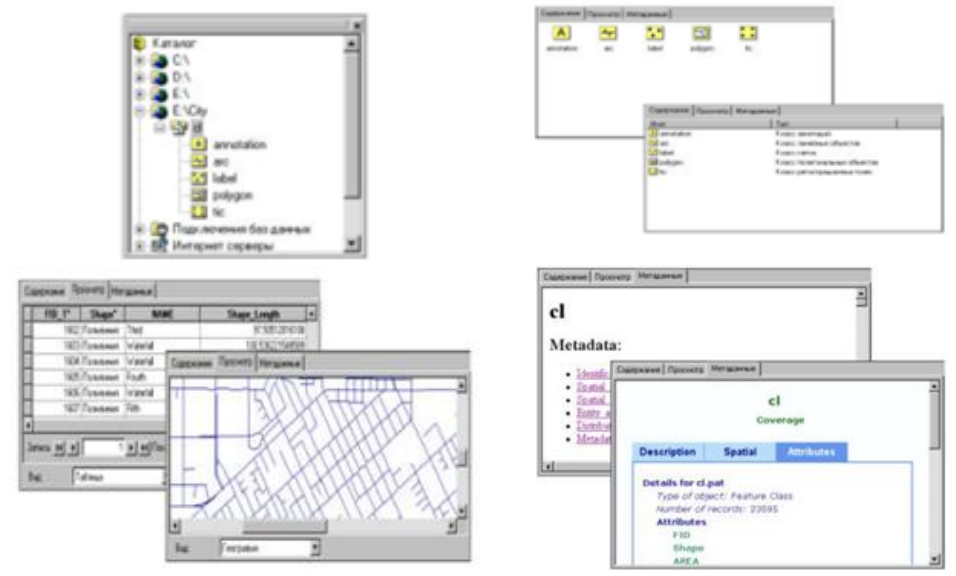

Представления данных при закладке "Просмотр"

Представления данных при закладке " Метаданные":

Щелкните на кнопке Образцы в панели инструментов Стандартные. Вы увидите образец карты.

Карта Гринвелли будет использоваться как основа для ин формации, которая требуется городскому совету.

Дважды щелкните на Greenvalley в дереве каталога.

Двойной щелчок на имени карты в дереве каталога открывает карту в ArcMap.

Иногда нужно запустить ArcMap, не открывая существующую карту. Запустите ArcMap, нажав кнопку Запуск ArcMap в ArcCatalog.

ArcMap можно также запустить, как любую программу в системе, независимо от того, открыто дерево каталога или нет.

В меню Вид щелкните Закладки.

Щелкните на DowntownGreenvalley (Центр Гринвелли).

Карта покажет центр города. Такой экстент и масштаб карты использовался ранее для карт центра Гринвелли. Поэтому членам городского совета будет легко сравнивать создаваемую вами карту с существующими картами центра города.

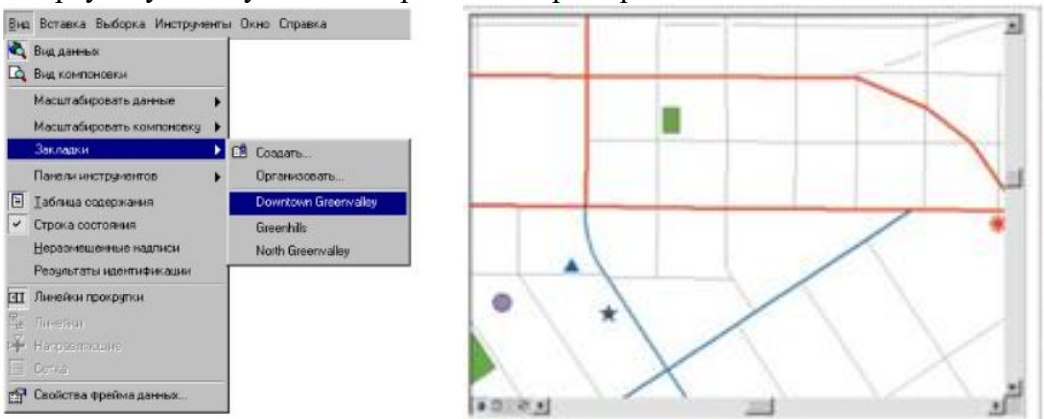

Разместите на экране оба окна ArcMap и ArcCatalog.

Щелкните на слое WaterUse в ArcCatalog и перетащите его на карту. Вы можете перетащить любой слой из ArcCatalog в открытую карту ArcMap.

Участки на слое закрашены по схеме градуированных цветов. Как и здания и улицы на карте Гринвелли, в этом слое объекты отображаются с помощью уже заданного набора символов.

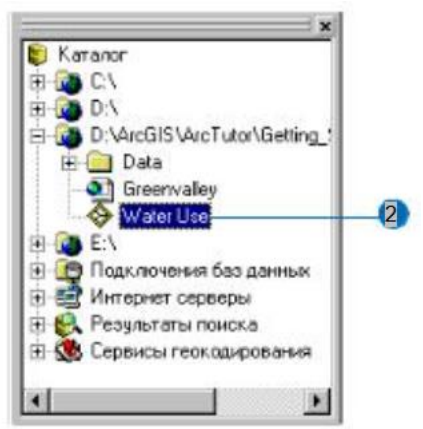

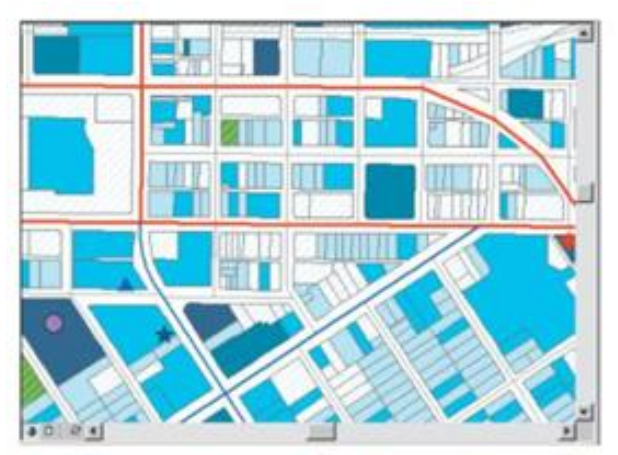

Щелкните на плюсе возле GreenvalleyDB. Это база геоданных, в которой находятся недостающие данные для вашей карты. Данные в ней разделены на пять наборов: Гидрология (Hydrology), Парки (Parks), Общественные здания (PublicBuildings), Городские коммуникации (PublicUtility) и Транспорт (Transportation).

Щелкните на плюс возле PublicUtility.

Щелкните на watermains\_arc и перетащите на свою карту.

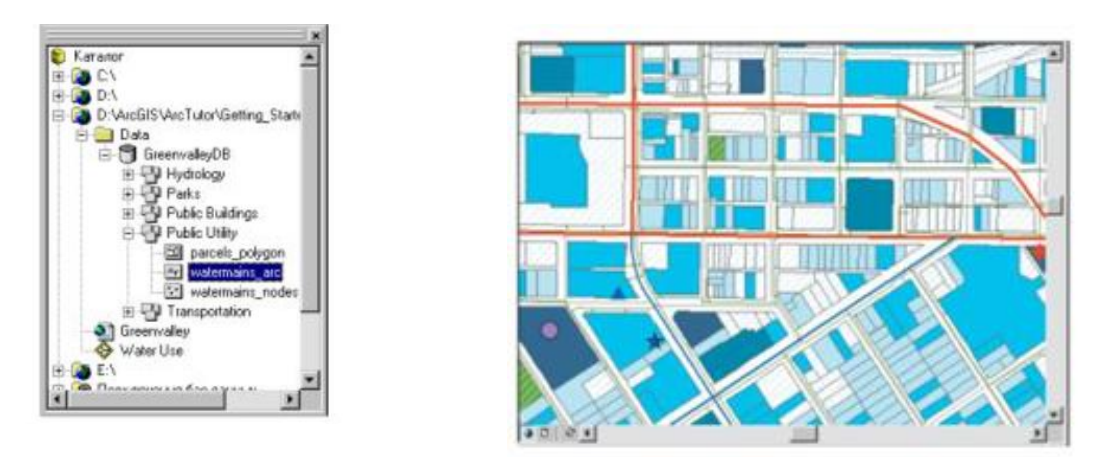

Некоторые из центральных линий улиц и линий водопрово да показаны на карте похожими знаками. Чтобы пользователь не мог их перепутать, вы добавите к карте названия улиц и измените символы отображения центральных линий улиц.

1.Щелкните правой кнопкой мыши на линиях улиц (street\_arc) в таблице содержания.

2.Щелкните Надписать объекты.

ArcMap добавляет к карте названия улиц.

Изменение символа центральных линий улиц

1.Еще раз щелкните правой кнопкой мыши на линиях улиц (street\_arc) в таблице содержания и нажмите на Свойства.

2.Перейдите на закладку Символы.

3.Щелкните на Пространственные объекты, а затем на Единый символ.

Теперь центральные линии улиц будут отображаться одним

символом. Вы измените цвет линий на светло серый, так что они будут видны, но не слишком ярко.

4. Нажмите на кнопку Символ

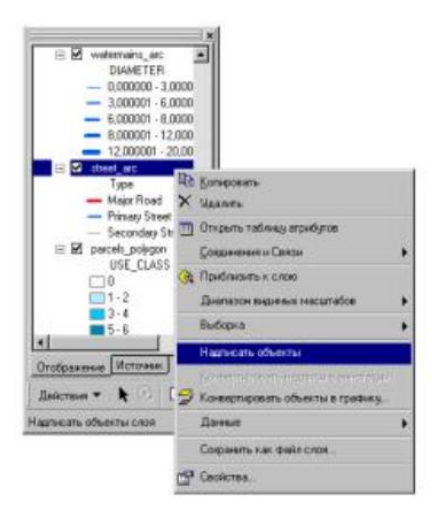

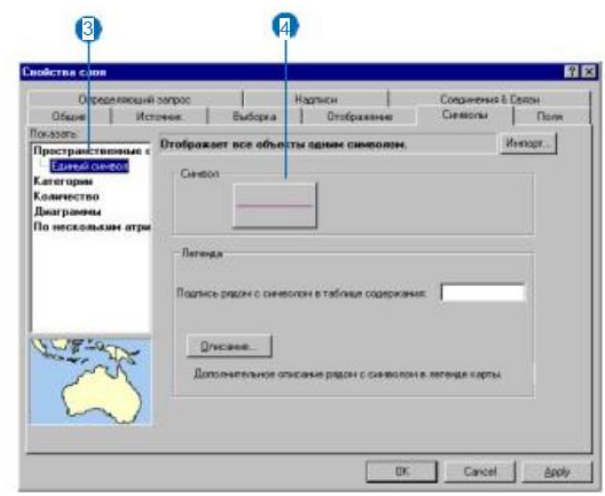

Появляется окно Выбор символа.

6. Нажмите OK в диалоговом окне свойств.

Теперь центральные линии улиц показаны светло серым цветом, так что их нельзя перепутать с водопроводом.

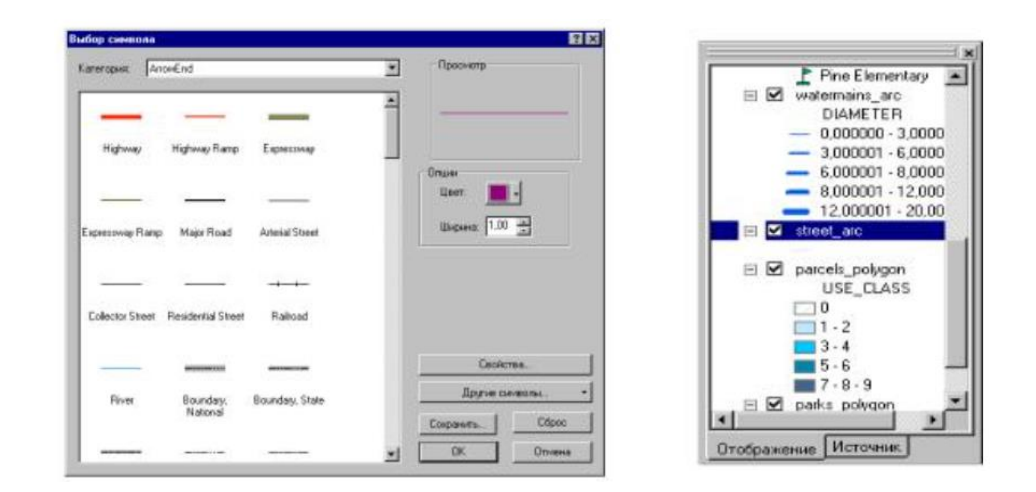

#### **Компоновка карты**

На карте есть все нужные данные и для них заданы символы. Карта для городского совета будет напечатана в цвете на ли сте формата 8.5x11 дюймов и предоставлена каждому члену совета.

1. В меню Вид выберите Вид компоновки.

Теперь вы видите карту на виртуальной странице. Слои дан ных находятся во фрейме данных на странице. Фрейм данных – это способ организации слоев, которые вы хотитепоместить на одну карту.

На карте всегда есть хотя бы один фрейм данных с названием Слои. Вы видите это имя в начале таблицы содержания ArcMap.Вы можете добавить фреймы данных, чтобы на одном листе карты сравнить два вида одного района или вставить обзорную карту или детальный вид участка.ВВиде компоновки вы видите все фреймы данных. Если вы переключитесь обратно на Вид данных, то увидите слои из активного фрейма данных. Активный фрейм выделен в оглавлении жирным шрифтом.ВВиде компоновки вы можете изменять форму и положение фрейма данных на странице, добавлять новые картографические элементы, например, легенды и масштабные линейки, и изменять размер и ориентацию страницы.Панель инструментов компоновки добавляется в интерфейс ArcMap при выборе Вида компоновки.

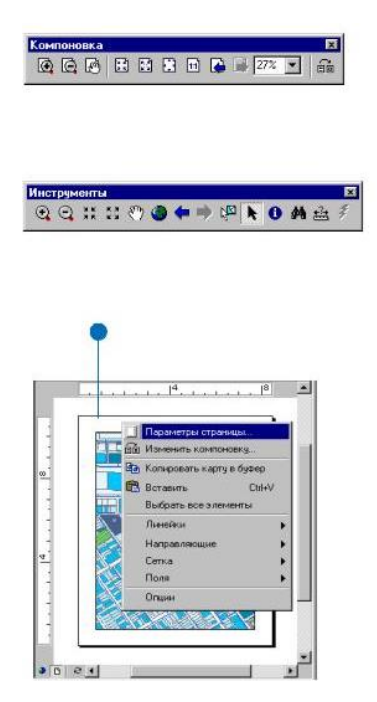

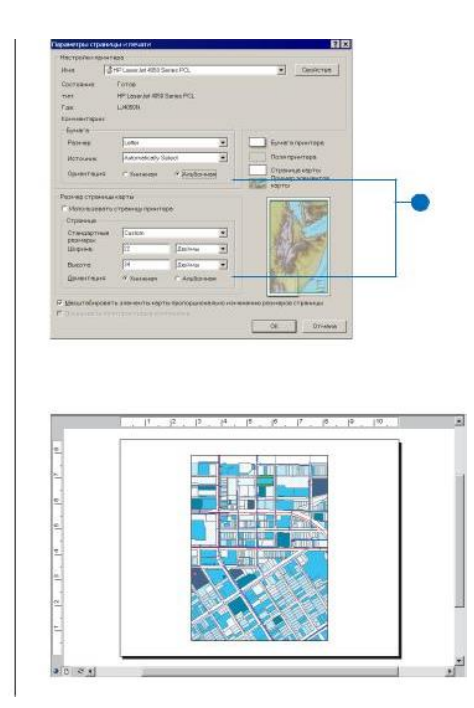

В панели инструментов компоновки вы можете выбрать инструменты для изменения размера и положения виртуальной страницы на вашем экране или масштабировать изображение.

Инструменты из панели инструментов Вида компоновки можно также использовать для изменения экстента слоев, отображенных во фрейме данных.

Щелкните правой кнопкой мыши на странице и выберите Параметры страницы и печати.

Выберите Альбомная под заголовками Бумага и Страница, чтобы изменить ориентацию страницы, затем нажмите OK.

Теперь страница ориентирована горизонтально.

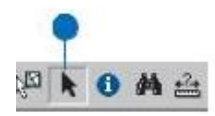

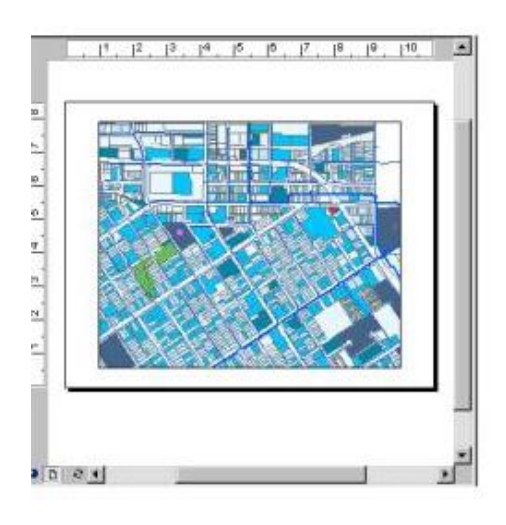

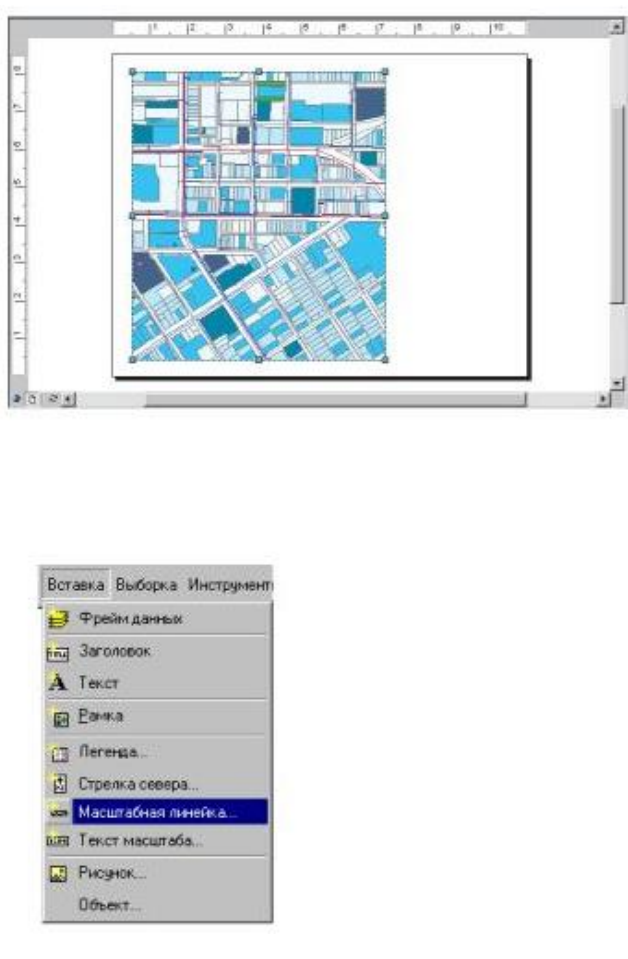

Добавьте масштабную линейку

1. В меню Вставка щелкните на Масштабную линейку.

Появляется окно выбора масштабной линейки.

2. Укажите вариант линейки и затем щелкните OK

3.Щелкните на масштабной линейке и перетащите ее в левую часть под фреймом данных.

Добавление стрелки севера

1. В меню Вставка щелкните на Стрелку севера.

Появляется окно выбора стрелки севера.

2. Выберите одну из стрелок и затем на OK.

3.Щелкните на стрелке севера и перетащите ее под фрейм данных справа от масштабной линейки

Добавление легенды

1. В меню Вставка щелкните на Легенду.

2. Несколько раз нажмите Далее, чтобы пройти шаги составления легенды, принимая заданные по умолчанию параметры. Когда закончите, нажмите Готово.

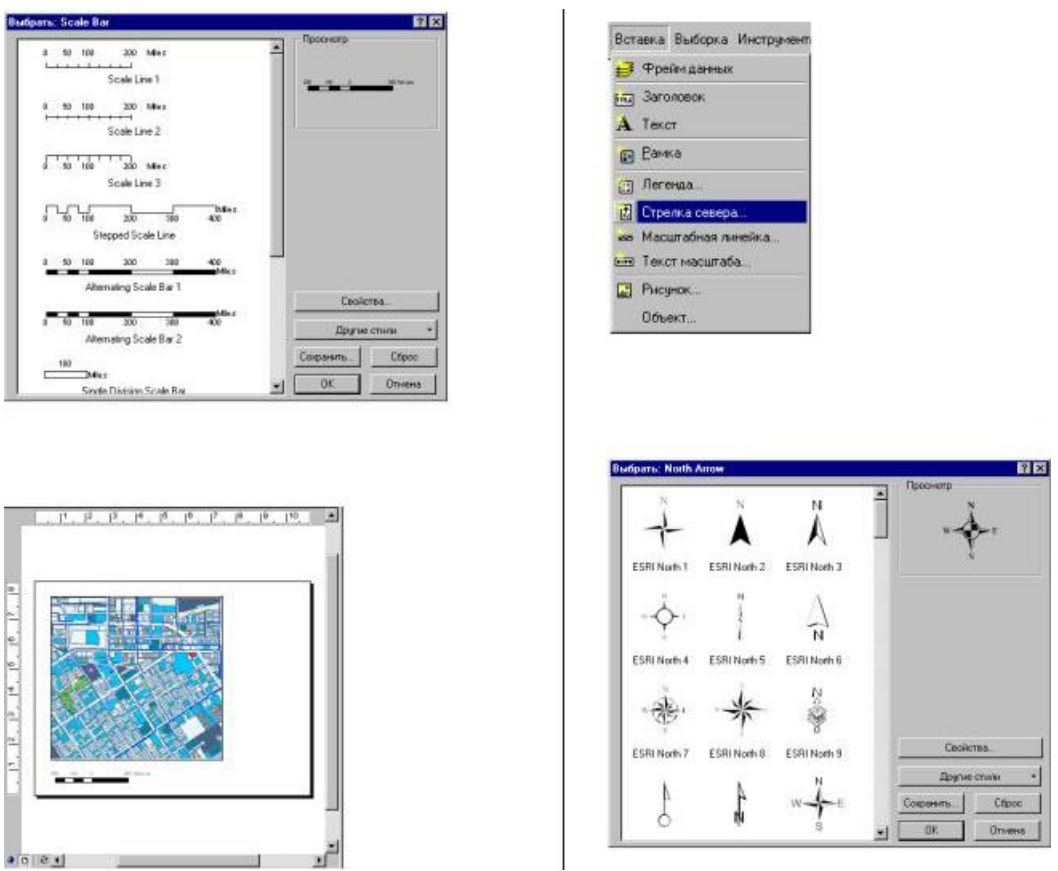

На вашей карте появляется легенда.

3.Щелкните на легенде и перетащите ее справа от фрейма данных.

Вы можете щелкать на точках якоря и менять размер легенды.

Добавление заголовка

1. В меню Вставка нажмите на Заголовок.

В виде компоновки появится простой заголовок, «Greenvalley».

Это имя документа карты, но вам нужен более информативный заголовок.

2.Щелкните на заголовке и наберите "Дороги и водные коммуникации". Нажмите OK, затем щелкните на заголовке и перетащите его в центр страницы.

В меню Файл выберите Сохранить как.

Перейдите в папку Greenvalley .

Наберите «DowntownWater». Нажмите Сохранить.

#### Литература

#### Основная:

1. Геоинформатика. В 2 кн. Кн. 1 : учебник для студ. вузов / под ред. В. С. Тикунова. - 3 е изд., перераб. и доп. - М. : Академия, 2010. - 391 с. – 10 экз.

2. Геоинформатика. В 2 кн. Кн. 2 : учебник для студ. вузов / под ред. В. С. Тикунова. - 3 е изд., перераб. и доп. - М. : Академия, 2010. - 426 с. - – 10 экз.

# Дополнительная:

1. Основы геоинформатики: В 2 кн. Кн.1: Учеб. пособие для студ. вузов. /Под ред. В. С. Тикунова – М.: Издательский центр «Академия», 2004. – 352 с. – 22 экз.

2. Основы геоинформатики: В 2 кн. Кн.2: Учеб. пособие для студ. вузов. /Под ред. В. С. Тикунова – М.: Издательский центр «Академия», 2004. – 480 с. – 22 экз.

3. Сборник задач и упражнений по геоинформатике : учеб. пособие для студ. вузов / под ред. В. С. Тикунова. - М. : Академия, 2005. - 554 с. – 10 экз.

#### **Занятие 10. ArcView GIS. Подготовка карты административного района Амурской области. (2 часа)**

Студенты заранее получают задание по подготовке к занятию. Задание включает получение статистической информации по административным районам Амурской области. Население, структура населения, площадь территории, численность населения в городах или крупных населенных пунктах, показатели естественного движение населения.

Каждый студент на занятии получает задание отображения найденной информации в определенном административном районе Амурской области и подготовке тематических карт.

Результат работы (набор карт) представляется студентами в группе.

Подведение итогов.

# Литература

# Основная:

1. Геоинформатика. В 2 кн. Кн. 1 : учебник для студ. вузов / под ред. В. С. Тикунова. - 3-е изд., перераб. и доп. - М. : Академия, 2010. - 391 с. – 10 экз.

2. Геоинформатика. В 2 кн. Кн. 2 : учебник для студ. вузов / под ред. В. С. Тикунова. - 3-е изд., перераб. и доп. - М. : Академия, 2010. - 426 с. - – 10 экз.

#### Дополнительная:

1. Основы геоинформатики: В 2 кн. Кн.1: Учеб. пособие для студ. вузов. /Под ред. В. С. Тикунова – М.: Издательский центр «Академия», 2004. – 352 с. – 22 экз.

2. Основы геоинформатики: В 2 кн. Кн.2: Учеб. пособие для студ. вузов. /Под ред. В. С. Тикунова – М.: Издательский центр «Академия», 2004. – 480 с. – 22 экз.

#### **Занятие 11. Подготовка авторского проекта (2 часа)**

Студенты подготавливают тематические карты, карто-схемы, карто-диаграммы по темам своих курсовых работ.

Каждый студент представляет свою работу, описывает полученные им карты.

- Тема работы

- Необходимые данные для отображения информации, принцип отбора информации для ее отображения на карту.

- Инструменты ArcVIEW, которые понадобились для подготовки карты, описание алгоритма работы с программой по изготовлению карт. Оценка затруднительных моментов, того что вызвало наибольшие трудности. Возможные пути решения задач, которые встали перед автором.

- Представление каждой карты, ее описание.

- Выводы по проделанной работе.

# Литература

# Основная:

1. Геоинформатика. В 2 кн. Кн. 1 : учебник для студ. вузов / под ред. В. С. Тикунова. - 3-е изд., перераб. и доп. - М. : Академия, 2010. - 391 с. – 10 экз.

2. Геоинформатика. В 2 кн. Кн. 2 : учебник для студ. вузов / под ред. В. С. Тикунова. - 3-е изд., перераб. и доп. - М. : Академия, 2010. - 426 с. - – 10 экз.

Дополнительная:

1. Основы геоинформатики: В 2 кн. Кн.1: Учеб. пособие для студ. вузов. /Под ред. В. С. Тикунова – М.: Издательский центр «Академия», 2004. – 352 с. – 22 экз.

2. Основы геоинформатики: В 2 кн. Кн.2: Учеб. пособие для студ. вузов. /Под ред. В. С. Тикунова – М.: Издательский центр «Академия», 2004. – 480 с. – 22 экз.

# **6 ДИДАКТИЧЕСКИЕ МАТЕРИАЛЫ ДЛЯ КОНТРОЛЯ (САМОКОНТРОЛЯ) УСВОЕННОГО МАТЕРИАЛА**

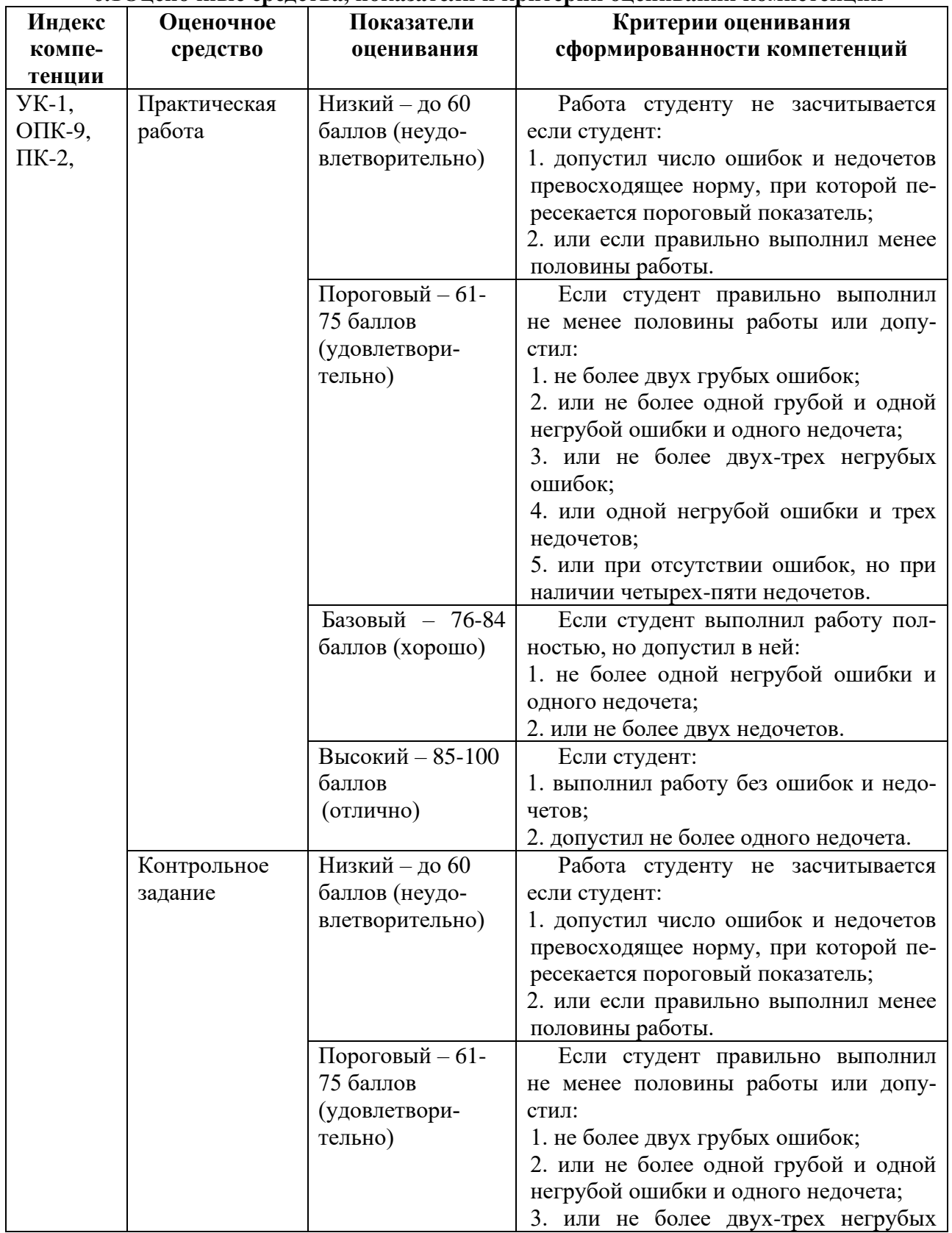

# **6.1Оценочные средства, показатели и критерии оценивания компетенций**

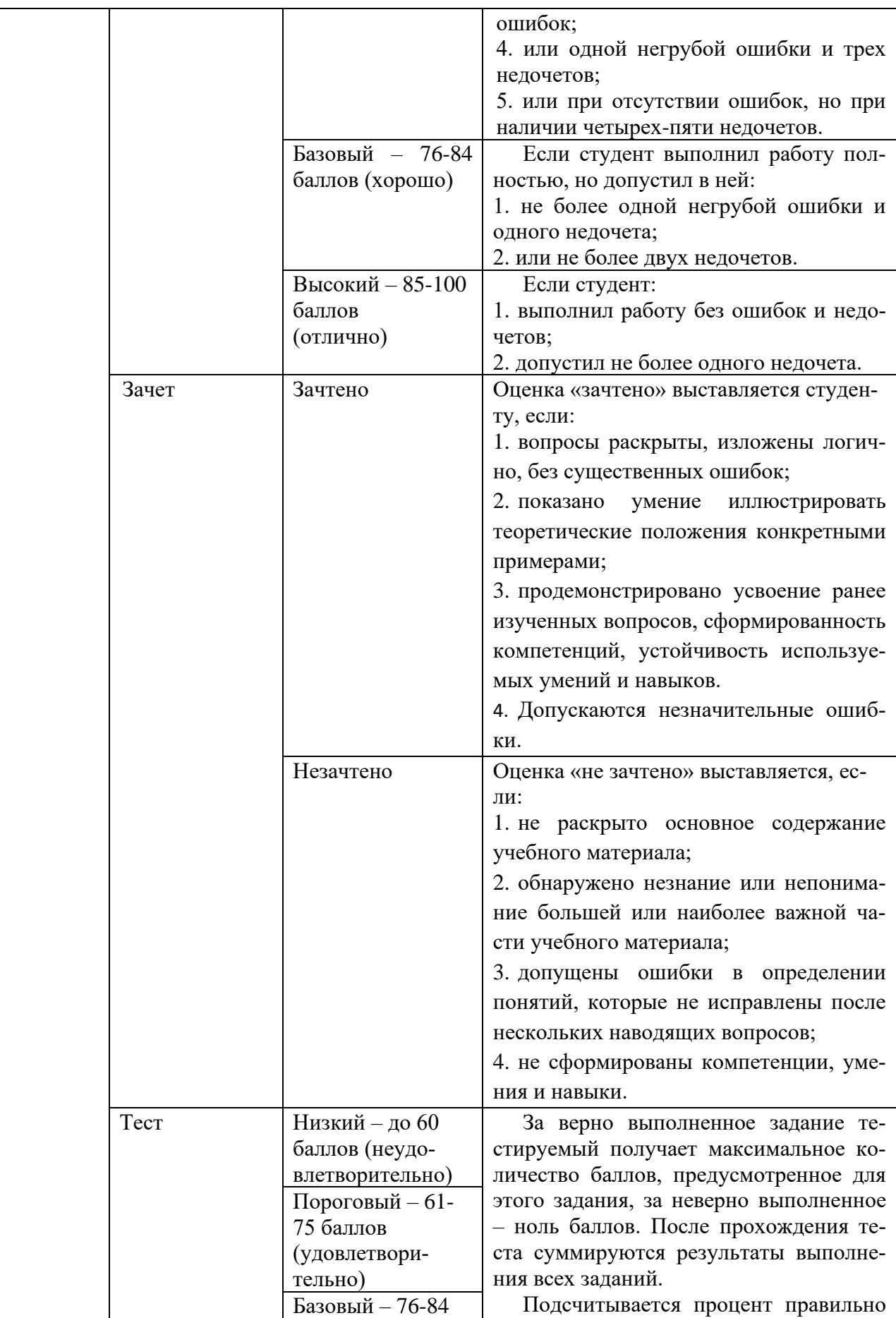

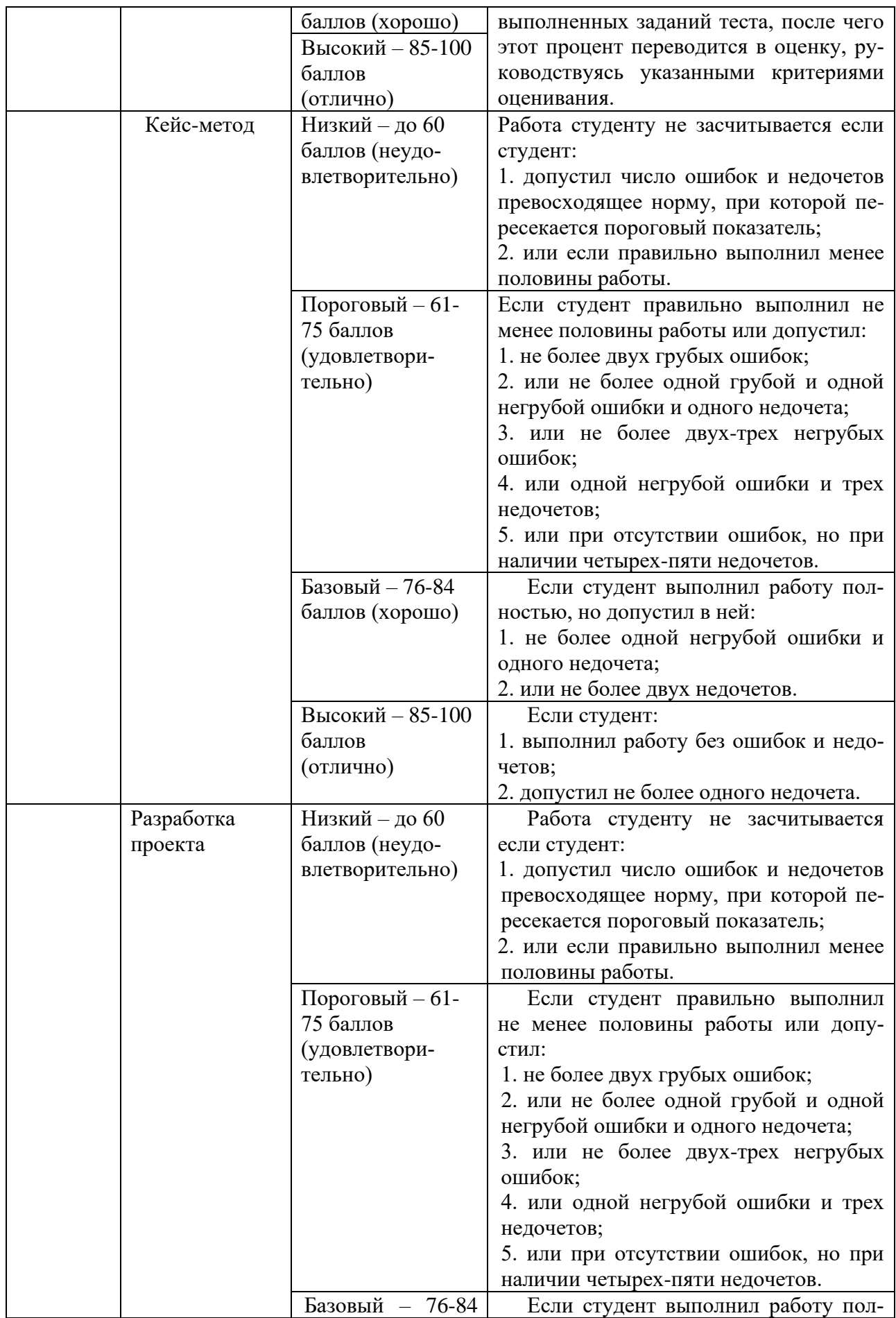

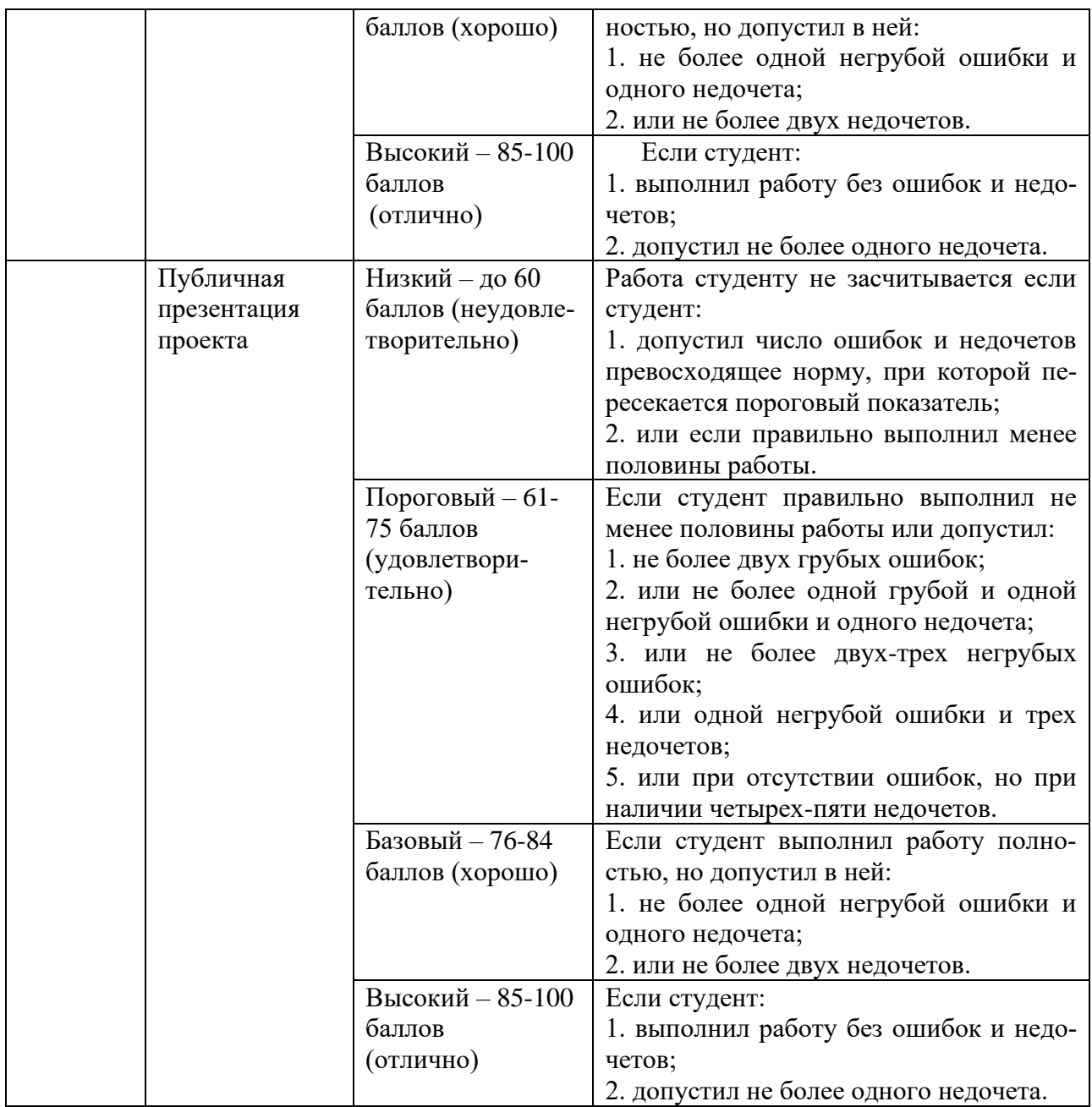

#### **6.2 Промежуточная аттестация студентов по дисциплине**

Промежуточная аттестация является проверкой всех знаний, навыков и умений студентов, приобретённых в процессе изучения дисциплины. Формой промежуточной аттестации по дисциплине является зачёт.

Для оценивания результатов освоения дисциплины применяется следующие критерии оценивания.

# **Критерии оценивания ответа на занятии в форме «Кейс-метод», публичного представления (защиты) проекта**

Развернутый ответ студента должен представлять собой связное, логически последовательное сообщение на заданную тему, показывать его умение применять определения, правила в конкретных случаях.

Критерии оценивания:

1) полноту и правильность ответа;

2) степень осознанности, понимания изученного;

3) языковое оформление ответа.

**Оценка «отлично»** ставится, если:

1) студент полно излагает материал, дает правильное определение основных понятий;

2) обнаруживает понимание материала, может обосновать свои суждения, применить знания на практике, привести необходимые примеры не только из учебника, но и самостоятельно составленные;

3) излагает материал последовательно и правильно с точки зрения норм литературного языка.

**«хорошо»** – студент дает ответ, удовлетворяющий тем же требованиям, что и для отметки «5», но допускает 1–2 ошибки, которые сам же исправляет, и 1–2 недочета в последовательности и языковом оформлении излагаемого.

**«удовлетворительно»** – студент обнаруживает знание и понимание основных положений данной темы, но:

1) излагает материал неполно и допускает неточности в определении понятий или формулировке правил;

2) не умеет достаточно глубоко и доказательно обосновать свои суждения и привести свои примеры;

3) излагает материал непоследовательно и допускает ошибки в языковом оформлении излагаемого.

**Оценка «неудовлетворительно»** ставится, если студент обнаруживает незнание большей части соответствующего вопроса, допускает ошибки в формулировке определений и правил, искажающие их смысл, беспорядочно и неуверенно излагает материал. Оценка «2» отмечает такие недостатки в подготовке, которые являются серьезным препятствием к успешному овладению последующим материалом.

#### **Критерии оценивания устного ответа на зачете**

**Оценка «зачтено»** выставляется студенту, если:

1. вопросы раскрыты, изложены логично, без существенных ошибок;

2. показано умение иллюстрировать теоретические положения конкретными примерами;

3. продемонстрировано усвоение ранее изученных вопросов, сформированность компетенций, устойчивость используемых умений и навыков.

Допускаются незначительные ошибки.

**Оценка «не зачтено»** выставляется, если:

1. не раскрыто основное содержание учебного материала;

2. обнаружено незнание или непонимание большей или наиболее важной части учебного материала;

3. допущены ошибки в определении понятий, которые не исправлены после нескольких наводящих вопросов;

4. не сформированы компетенции, умения и навыки.

#### **Критерии оценивания тестовых заданий**

Оценка **«неудовлетворительно»** - до 60 % баллов за тест, **«удовлетворительно»** - от 61 до 74 % баллов, **«хорошо»** - от 75 до 85 % баллов, **«отлично»** - от 86 % баллов.

#### **Критерии оценивания выполненных практических работ в рамках практических занятий, контрольных заданий**

### **Оценка «отлично»** ставится, если студент:

1. выполнил работу без ошибок и недочетов;

2. допустил не более одного недочета.

**Оценка «хорошо»** ставится, если студент выполнил работу полностью, но допустил в ней:

1. не более одной негрубой ошибки и одного недочета;

2. или не более двух недочетов.

**Оценка «удовлетворительно»** ставится, если студент правильно выполнил не менее половины работы или допустил:

1. не более двух грубых ошибок;

2. или не более одной грубой и одной негрубой ошибки и одного недочета;

3. или не более двух-трех негрубых ошибок;

4. или одной негрубой ошибки и трех недочетов;

5. или при отсутствии ошибок, но при наличии четырех-пяти недочетов.

**Оценка «неудовлетворительно»** ставится, если студент:

1. допустил число ошибок и недочетов превосходящее норму, при которой может быть выставлена оценка «3»;

2. или если правильно выполнил менее половины работы.

# **Критерии оценивания разработки проекта**

**Оценка «отлично»** ставится, если студент:

1. выполнил работу без ошибок и недочетов;

2. допустил не более одного недочета.

**Оценка «хорошо»** ставится, если студент выполнил работу полностью, но допустил в ней:

1. не более одной негрубой ошибки и одного недочета;

2. или не более двух недочетов.

**Оценка «удовлетворительно»** ставится, если студент правильно выполнил не менее половины работы или допустил:

1. не более двух грубых ошибок;

2. или не более одной грубой и одной негрубой ошибки и одного недочета;

3. или не более двух-трех негрубых ошибок;

4. или одной негрубой ошибки и трех недочетов;

5. или при отсутствии ошибок, но при наличии четырех-пяти недочетов.

**Оценка «неудовлетворительно»** ставится, если студент:

1. допустил число ошибок и недочетов превосходящее норму, при которой может быть выставлена оценка «3»;

2. или если правильно выполнил менее половины работы.

# **6.3 Типовые контрольные задания или иные материалы, необходимые для оценки результатов освоения дисциплины**

# **Примерный перечень контрольных заданий**

1. Подготовить Вид в ArcView с контурной картой Африки. На карте показать границы государств и реки. Все тематические слои должны быть представлены соответствующими шейп-файлами. Линии государственных границ показать красным цветом, реки – синим цветом.

2. Подготовить Вид в ArcView с картой колониального раздела Африки в 1914 году. Исходныйшейп-файл –колонии.shp

3. Подготовить Вид в ArcView с картой колониального раздела Азии в 1914 году. Исходныйшейп-файл – колонии.shp

4. Подготовить Вид в ArcView с картой субрегионов зарубежной Европы по классификации ООН (Северная – 10, Западная – 7, Южная – 11 (без микрогосударств), Восточная – 10 стран.

5. Подготовить Вид в ArcView с картой субрегионов США. Исходный шейп-файл states.shp

6. Построить картограмму отражающую изменение численности населения по штатам США с 1990 по 1999 гг.. Выполнить компоновку с градусной сеткой, выбрав проекцию для карт США.

7. Построить картодиаграмму соотношение «White» и «Black» по штатам США. Выполнить компоновку с градусной сеткой, выбрав проекцию для карт США.

8. Подготовить компоновку в ArcView с картодиаграммой соотношения различных возрастных групп по штатам США. Штат Аляска в компоновке выполнить как карту-врезку.

9. Подготовть вид с картой городов России с населением более 500 тыс человек.

10. Подготовить компоновку карты Северо-Западного экономического района. На карте показать субьекты экономического района, их центры и железные дороги.

11. Подготовить Вид в ArcView с картой городов Поволжского экономического района. Города отразить масштабируемым символом по принятой в экономической географии шкале.

12. Подготовить Вид в ArcView с картой железнодорожной сети и городов Московской области.

13. Подготовить компоновку картыТындинского района. На карте показать населенные пункты, реки и транспортную сеть.

14. Построить Вид с картограммой плотности населения по субьектам Российской Федерации.

15. Подготовить Вид в ArcView с картой гидросети Амурской области. Указать названия рек Амур, Зея, Селемджа, Гилюй, Нюкжа, Олекма.

16. Подготовить компоновку картыЮжного федерального округа. На карте показать субъекты, их центры и железные дороги.

#### **Примерный перечень вопросов к зачету:**

1. Место «Геоинформатики» в системе наук. Роль в современных географических исследованиях.

2. Данные, информация и знания в геоинформатике.

3. Аппаратные средства геоинформатики.

4. Понятие о географических информационных системах (ГИС).

5. Классификация ГИС.

6. Глобальные и региональные ГИС.

7. Структура геоинформационной системы.

8. Функции геоинформационной системы

9. Модели данных. Основные понятия.

10. Пространственные данные. Создание и редактирование в ArcView.

11. Источники данных и их типы.

12. Методы и средства визуализации в геоинформатике.

13. Базы геоданных и их организация.

14. Понятие о векторной, растровой и смешанных формах представления пространственных данных.

15. Понятие о системах управления базами данных.

16. Понятие об оверлейных операциях.

17. Векторные формы структурирования пространственных данных.

18. Растровые формы структурирования пространственных данных.

19. Математико-картографическое моделирование.

20. Создание и использование карт в ArcView.

21. Организация работы с проектами в ArcView.

22. Создание и редактирование пространственных данных в ArcView.

23. ГИС и мониторинг природопользования.

24. Опыт прикладного использования ГИС в России (в геологии, в земельном кадастре, в лесной отрасли и т.д. – по выбору студента)

# **7 ПЕРЕЧЕНЬ ИНФОРМАЦИОННЫХ ТЕХНОЛОГИЙ, ИСПОЛЬЗУЕМЫХ В ПРОЦЕССЕ ОБУЧЕНИЯ**

**Информационные технологии** – обучение в электронной образовательной среде с целью расширения доступа к образовательным ресурсам, увеличения контактного взаимодействия с преподавателем, построения индивидуальных траекторий подготовки, объективного контроля и мониторинга знаний студентов.

В образовательном процессе по дисциплине используются следующие информационные технологии, являющиеся компонентами Электронной информационно-образовательной среды БГПУ:

- Официальный сайт БГПУ;
- Система электронного обучения ФГБОУ ВО «БГПУ»;
- Электронные библиотечные системы;
- Мультимедийное сопровождение лекций и практических занятий.

# **8 ОСОБЕННОСТИ ИЗУЧЕНИЯ ДИСЦИПЛИНЫ ИНВАЛИДАМИ И ЛИЦАМИ С ОГРАНИЧЕННЫМИ ВОЗМОЖНОСТЯМИ ЗДОРОВЬЯ**

При обучении лиц с ограниченными возможностями здоровья применяются адаптивные образовательные технологии в соответствии с условиями, изложенными в раздел «Особенности организации образовательного процесса по образовательным программам для инвалидов и лиц с ограниченными возможностями здоровья» основной образовательной программы (использование специальных учебных пособий и дидактических материалов, специальных технических средств обучения коллективного и индивидуального пользования, предоставление услуг ассистента (помощника), оказывающего обучающимся необходимую техническую помощь и т.п.) с учётом индивидуальных особенностей обучающихся.

# **9. СПИСОК ЛИТЕРАТУРЫ И ИНФОРМАЦИОННЫХ РЕСУРСОВ**

#### **9.1 Литература**

1. Геоинформатика. В 2 кн. Кн. 1 : учебник для студ. вузов / под ред. В. С. Тикунова. - 3-е изд., перераб. и доп. - М. : Академия, 2010. - 391 с. – 10 экз.

2. Геоинформатика. В 2 кн. Кн. 2 : учебник для студ. вузов / под ред. В. С. Тикунова. - 3-е изд., перераб. и доп. - М. : Академия, 2010. - 426 с. - – 10 экз.

3. Огуреева, Г. Н. Экологическое картографирование : учебное пособие для вузов / Г. Н. Огуреева, Т. В. Котова, Л. Г. Емельянова. — 3-е изд., испр. и доп. — Москва : Издательство Юрайт, 2024. — 147 с. — (Высшее образование). — ISBN 978-5-534-13618-0. — Текст : электронный // Образовательная платформа Юрайт [сайт]. — URL: https://urait.ru/bcode/537288

4. Основы геоинформатики: В 2 кн. Кн.1: Учеб.пособие для студ. вузов. /Под ред. В. С. Тикунова – М.: Издательский центр «Академия», 2004. – 352 с. – 22 экз.

5. Основы геоинформатики: В 2 кн. Кн.2: Учеб.пособие для студ. вузов. /Под ред. В. С. Тикунова – М.: Издательский центр «Академия», 2004. – 480 с. – 22 экз.

6. Сборник задач и упражнений по геоинформатике : учеб.пособие для студ. вузов / под ред. В. С. Тикунова. - М. : Академия, 2005. - 554 с. – 10 экз.

#### **9.2 Базы данных и информационно-справочные системы**

1. Сайт ГИС-организаций [Электрон.ресурс] – Режим доступа :http\\www.gisa.ru, http\\www.gis-lab.ru; http\\www.dataplus.ru

- 2. Сайт Геоданные по странам мира, России, Амурской области
- 3. Сайт Геоинформатика [Электрон.ресурс] Режим доступа : http://geoinf.narod.ru/
- 4. Сайт Российские биотехнологии и биоинформатика http://www.rusbiotech.ru
- 5. Сайт Министерства сельского хозяйства РФ. Режим доступа: [http://www.mcx.ru.](http://www.mcx.ru/)
- 6. Сайт Федерального Агентства туризма России [http://www.russiatourism.ru](http://www.russiatourism.ru/)

7. Сайт Федеральной службы государственной статистики РФ. - Режим доступа: www.gks.ru.

# **9.3 Электронно-библиотечные ресурсы**

1. ЭБС «Юрайт». - Режим доступа: [https://urait.ru](https://urait.ru/)

2. Полпред (обзор СМИ). - Режим доступа: <https://polpred.com/news>

# **9.3 Электронно-библиотечные ресурсы**

- 1. Polpred.cоm ОбзорСМИ/Справочникhttp:// рolpred.cоm/news.
- 2. ЭБС «Лань» http:// e.lanbook.cоm.

# **10 МАТЕРИАЛЬНО-ТЕХНИЧЕСКАЯ БАЗА**

Для проведения занятий лекционного и семинарского типа, групповых и индивидуальных консультаций, текущего контроля и промежуточной аттестации используются аудитории, оснащённые учебной мебелью, аудиторной доской, компьютером с установленным лицензионным специализированным программным обеспечением, с выходом в электроннобиблиотечную систему и электронную информационно-образовательную среду БГПУ, мультимедийными проекторами, экспозиционными экранами, учебно-наглядными пособиями (настенные карты, мультимедийные презентации).

Самостоятельная работа студентов организуется в аудиториях оснащенных компьютерной техникой с выходом в электронную информационно-образовательную среду вуза, в специализированных лабораториях по дисциплине, а также в залах доступа в локальную сеть БГПУ.

Лицензионное программное обеспечение: операционные системы семейства Windows, Linux; офисные программы Microsoftoffice, Libreoffice, OpenOffice; AdobePhotoshop, Matlab, DrWebantivirus и т.п.

#### Аудитория 335а

Программное обеспечение:

- ArcView GIS Version 3.2
- ArcGIS 9.3
- ОSWindows
- MicrosoftOffice
- Школьная ГИС «Живая география»

Оборудование: компьютерный класс, локальная сеть с выходом в Интернет

Разработчик: Щипцова Е.А., кандидат географических наук, доцент кафедры географии

# **11 ЛИСТ ИЗМЕНЕНИЙ И ДОПОЛНЕНИЙ**

# **Утверждение изменений и дополнений в РПД для реализации в 20\_\_/20\_\_ уч. г.**

РПД пересмотрена, обсуждена и одобрена для реализации в 20 /20 учебном году на заседании кафедры географии (протокол №  $\qquad$  от  $\qquad$  20 г.). В рабочую программу внесены следующие изменения и дополнения:

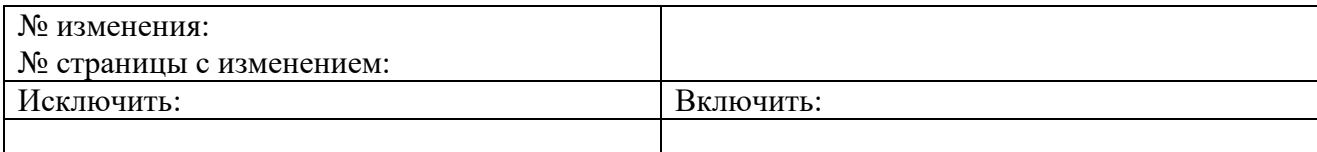